Your Global Automation Partner

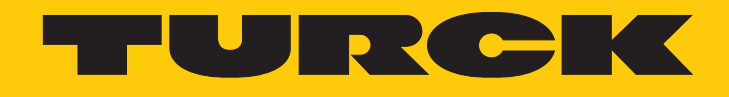

# excom I/O System Integrating the excom System in DeltaV

Integration Manual

Hans Turck GmbH & Co. KG | T +49 208 4952-0 | F +49 208 4952-264 | more@turck.com | www.turck.com

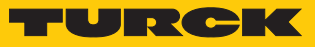

# Contents

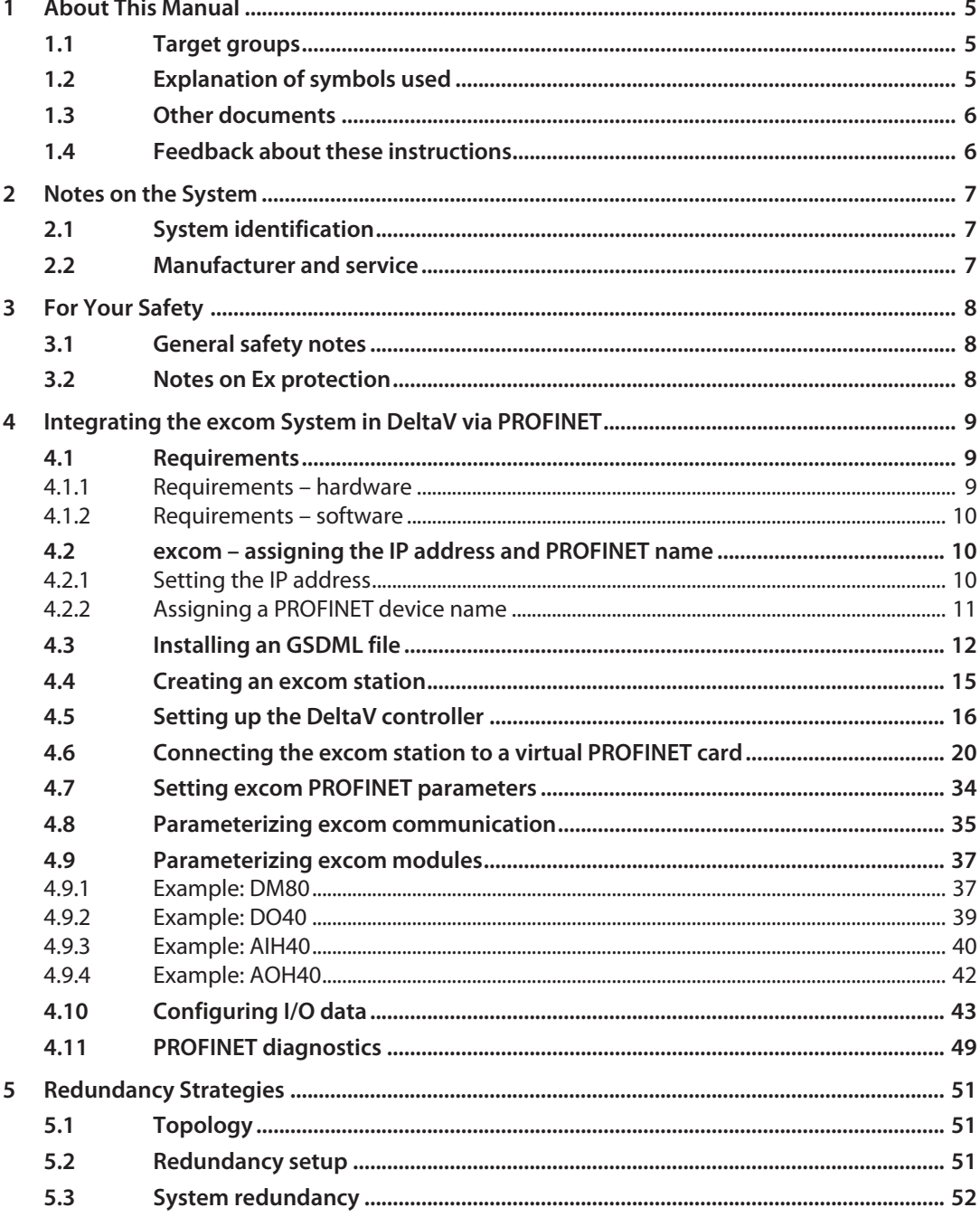

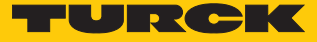

# <span id="page-4-0"></span>1 About This Manual

This manual describes the integration of the excom system in the DeltaV control system via PROFINET.

Read this manual and the applicable documents carefully before the integration. This will prevent the risk of personal injury and damage to property. Keep this manual safe during the service life of the product. If the product is passed on, hand over this manual as well.

The manual describes the possibilities for the GSDML-based integration, from the installation of the GSDML right through to the handling of the I/O data and the associated diagnostics. Other applications of the excom system are described in addition to the general integration:

- $\blacksquare$  Setting up redundancy
- $\blacksquare$  Changing parameters during operation
- $\blacksquare$  Changing configurations during operation

## <span id="page-4-1"></span>1.1 Target groups

These instructions are written for suitably qualified and trained personnel and must be read carefully by anyone entrusted with the mounting, commissioning, operation, maintenance, disassembly or disposal of the device.

When using the device in Ex circuits, the user must also have an additional knowledge of explosion protection (EN 60079-14 etc.).

## <span id="page-4-2"></span>1.2 Explanation of symbols used

The following symbols are used in these instructions:

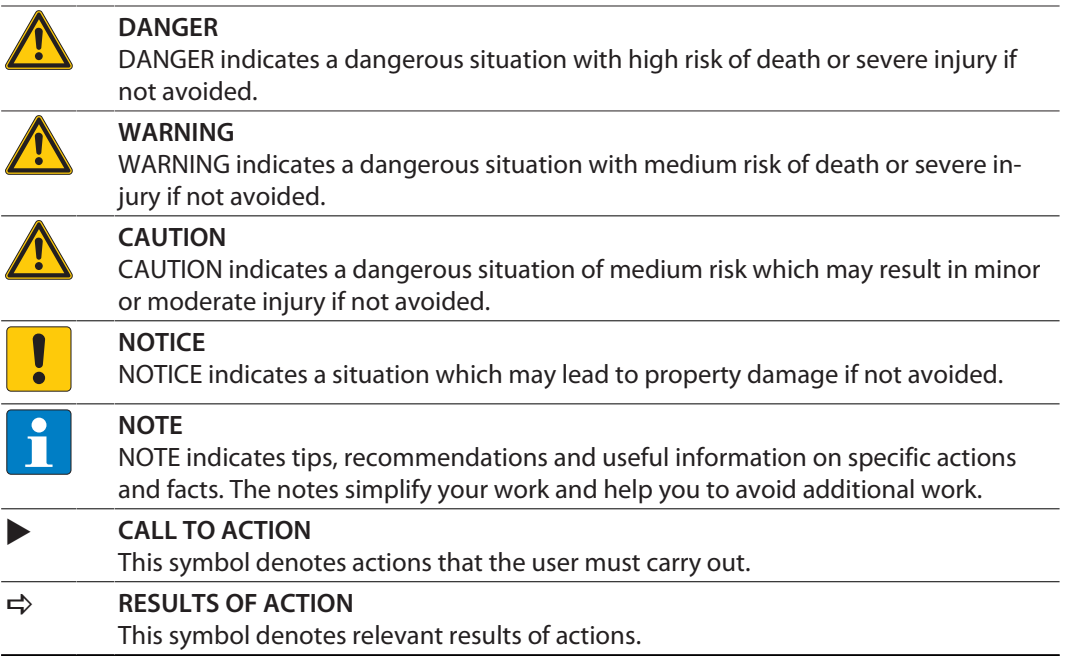

# <span id="page-5-0"></span>1.3 Other documents

Besides this document the following material can be found on the Internet at **[www.turck.com](http://www.turck.com)**:

- $\blacksquare$  Data sheets
- Quick start guides
- $\square$  excom manuals
- GEN... Getting Started
- $\blacksquare$  Approvals

## <span id="page-5-1"></span>1.4 Feedback about these instructions

We make every effort to ensure that these instructions are as informative and as clear as possible. If you have any suggestions for improving the design or if some information is missing in the document, please send your suggestions to **[techdoc@turck.com](mailto:techdoc@turck.com)**.

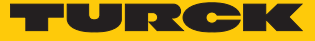

# <span id="page-6-0"></span>2 Notes on the System

<span id="page-6-1"></span>2.1 System identification

This manual applies to the Turck excom system.

#### <span id="page-6-2"></span>2.2 Manufacturer and service

Hans Turck GmbH & Co. KG Witzlebenstraße 7 45472 Mülheim an der Ruhr Germany

Turck supports you with your projects, from initial analysis to the commissioning of your application. The Turck product database contains software tools for programming, configuration or commissioning, data sheets and CAD files in numerous export formats. You can access the product database at the following address: **[www.turck.de/products](http://www.turck.de/products)**

For further inquiries in Germany contact the Sales and Service Team on:

- $\blacksquare$  Sales: +49 208 4952-380
- $\blacksquare$  Technology: +49 208 4952-390

Outside Germany, please contact your local Turck representative.

# <span id="page-7-0"></span>3 For Your Safety

The product is designed according to state-of-the-art technology. However, residual risks still exist. Observe the following warnings and safety notices to prevent damage to persons and property. Turck accepts no liability for damage caused by failure to observe these warning and safety notices.

### <span id="page-7-1"></span>3.1 General safety notes

- $\blacksquare$  The device may only be assembled, installed, operated, parameterized and maintained by professionally-trained personnel.
- $\blacksquare$  The device may only be used in accordance with applicable national and international regulations, standards and laws.
- The device only meets the EMC requirements for industrial areas and is not suitable for use in residential areas.

## <span id="page-7-2"></span>3.2 Notes on Ex protection

- $\blacksquare$  Only use the device in Ex areas when installed in the appropriate protective housing.
- Observe national and international regulations for explosion protection.
- When using the device in explosion-protection circuits, the user must have a working knowledge of explosion protection (EN 60079-14 etc.).
- **Dearmal Use the device only within the permissible operating and ambient conditions (see approval** data and Ex approval specifications).
- $\blacksquare$  Fit blank modules (BM1) on unused slots on the module rack.
- $\blacksquare$  Cables and terminals with intrinsically safe circuits must be indicated use light blue for color-coding. Separate cables and terminals from non-intrinsically safe circuits or isolate accordingly (EN 60079-14).
- Perform "Proof of intrinsic safety".
- $\blacksquare$  Never connect equipment to intrinsically safe circuits if this equipment was previously used once in non-intrinsically safe circuits.

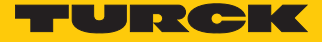

# <span id="page-8-0"></span>4 Integrating the excom System in DeltaV via PROFINET

The integration of the excom system in the DeltaV control system is GSDML-based. The following describes all the steps required for the GSDML installation right through to the handling of I/O data and diagnostics.

- <span id="page-8-1"></span>4.1 Requirements
- <span id="page-8-2"></span>4.1.1 Requirements – hardware

This example uses the following hardware:

#### DeltaV hardware

- DeltaV MD controller
- DeltaV virtual I/O module 2 of the M Series (VIM2)

#### Turck hardware

- $M$  MT08-N module rack
- n Gateway GEN-N
- DM80-N digital input/output module
- DO40-N digital output module
- $\blacksquare$  AIH401-N analog input module
- $\blacksquare$  AOH401-N analog output module
- $\blacksquare$  Ethernet cable

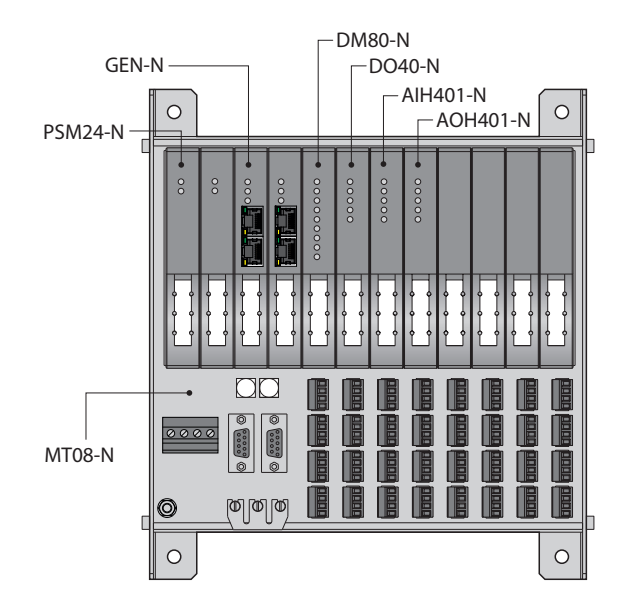

Fig. 1: Example setup of the excom station

#### <span id="page-9-0"></span>4.1.2 Requirements – software

This example uses the following software:

#### DeltaV software

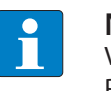

**NOTE** VIMNet Explorer V9.4 or higher is required to set up the virtual I/O module with PROFINET.

- DISC DeltaV V11.3.1 (DeltaV Explorer)
- VIMNet Explorer V9.6.1.5

#### Turck software

- n GSDML file V2.3
- Gateway firmware V1.3.0
- Turck Service Tool

## <span id="page-9-1"></span>4.2 excom – assigning the IP address and PROFINET name

#### <span id="page-9-2"></span>4.2.1 Setting the IP address

The device is factory set to IP address 192.168.1.254. A PROFINET device name has not yet been assigned. The IP address can be set via the Turck Service Tool, the DTM or the web server. The following example shows the setting of the IP address via the Turck Service Tool. The Turck Service Tool can be downloaded free of charge at **www.turck.com**.

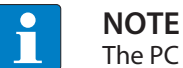

The PC and the gateway must be located in the same IP network.

- Connect the device to a PC via the Ethernet interface.
- Launch the Turck Service Tool.
- Click **Search** or press [F5].
- $\Rightarrow$  The Turck Service Tool displays the connected devices.

| Turck Service Tool, Vers. 3.2.2                                                                                                    | $\Box$<br>$\times$<br>$\equiv$                                                                                         |
|----------------------------------------------------------------------------------------------------|----------------------------------------------------------------------------------------------------|
| <b>Your Global Automation Partner</b>                                                                                                    | TURCK                                                                                                    |
| $\bf{C}$<br>छु<br>咱<br>$\bullet$<br>$\cdot$ EN $\cdot$<br>EIP<br>ř<br>$\ddot{\phantom{1}}$<br>Start DHCP (F6) Configuration (F7)<br>Actions (F4)<br>Change (F2)<br>Wink (F3)<br>Expert view ON<br>Search (F5)<br>Clipboard<br>Language | ಥಿ<br>$\Rightarrow$ $\bullet$ $\bullet$ $\bullet$ $\bullet$<br>E<br>ARGEE (F8)<br>BEEP (F9)<br><b>Columns</b><br>Close |
| <b>No</b><br><b>MAC</b> address<br>Mode<br>Name<br>IP address<br>Netmask<br>Device<br>Gateway<br>Version                                                                                                    | Ke BE Turck,<br>Adapter<br>A., Pr.,                                                                                    |
| 00:07:46:84:08:4F<br>TN-UHF-Q300-EU-CDS<br>10.17.110.138<br>255.255.255.0<br>10.17.110.1<br>PGM DHCP<br>1.1.1.9<br><b>FR</b>                                                                                                    | 10.17.110.25<br>Turck<br>$\sim$<br>$\sim$                                                                              |
| $= 2$<br>00:07:46:84:19:07<br>0.0.0.0<br>1.2.6.0<br>192.168.1.254<br>255.255.255.0<br>PGM_DHCP<br><b>GEN-N</b>                                                                                                    | <b>Turck</b><br>192.168.1.95<br>$\mathcal{L}^{\mathcal{A}}$<br>$\sim$                                                  |
|                                                                                                    |                                                                                                    |
|                                                                                                    |                                                                                                    |
|                                                                                                    |                                                                                                    |
|                                                                                                    |                                                                                                    |
|                                                                                                    |                                                                                                    |
| Found 2 Devices.                                                                                                    | -A                                                                                                    |

Fig. 2: Turck Service Tool

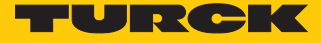

- Click the gateway (example: **GEN-N**).
- Click **Change** or press [F2].
- Set the IP address and if necessary the network mask and gateway.
- Accept the changes by clicking **Set in device**.

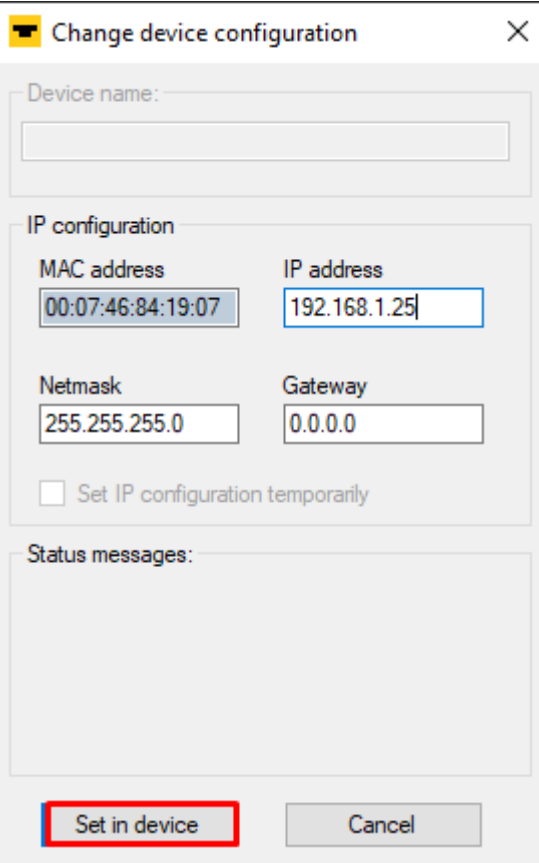

Fig. 3: Setting the IP address

#### <span id="page-10-0"></span>4.2.2 Assigning a PROFINET device name

A PROFINET device name must be assigned in order to identify the excom system. The PROFINET device name is set in the Turck Service Tool.

Observe the following requirements for assigning the PROFINET name:

- $\blacksquare$  Numbers between 0...9
- $\blacksquare$  Lower case letters from a...
- Dashes "-" and dots "."
- $\blacksquare$  Max. 63 characters in succession without permissible special characters "-" and "."
- $Max. 127$  characters
- Spaces not allowed
- $\blacksquare$  "Port (0...999)" not allowed
- $\blacksquare$  Starting with a number not allowed
- Number (sequences) similar to IP addresses not allowed (n.n.n.n (n = 0 to 9))
- Dashes "-" and dots "." at the beginning or end not allowed

Alternatively, the PROFINET device name can be set at **Gateway Configuration** in the web server.

- Click the empty field under **Name** in the Turck Service Tool.
- Assign a device name.
- Click **Set in device**.

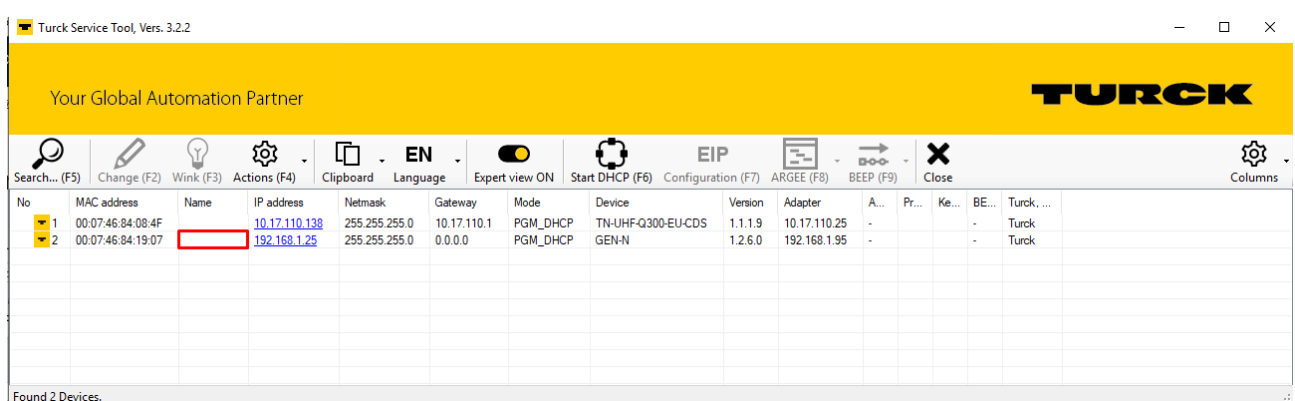

Fig. 4: PROFINET device name

#### <span id="page-11-0"></span>4.3 Installing an GSDML file

The GSDML file is available as a Zip file free of charge for download from **www.turck.com**.

 $\blacktriangleright$  Unpack the zip file.

Proceed as follows to install the GSDML file:

- Open **DeltaV Explorer**.
- $\triangleright$  Choose Applications  $\rightarrow$  VIMNet Explorer.
- Alternatively: Click the **VimNet Explorer** icon in the toolbar.

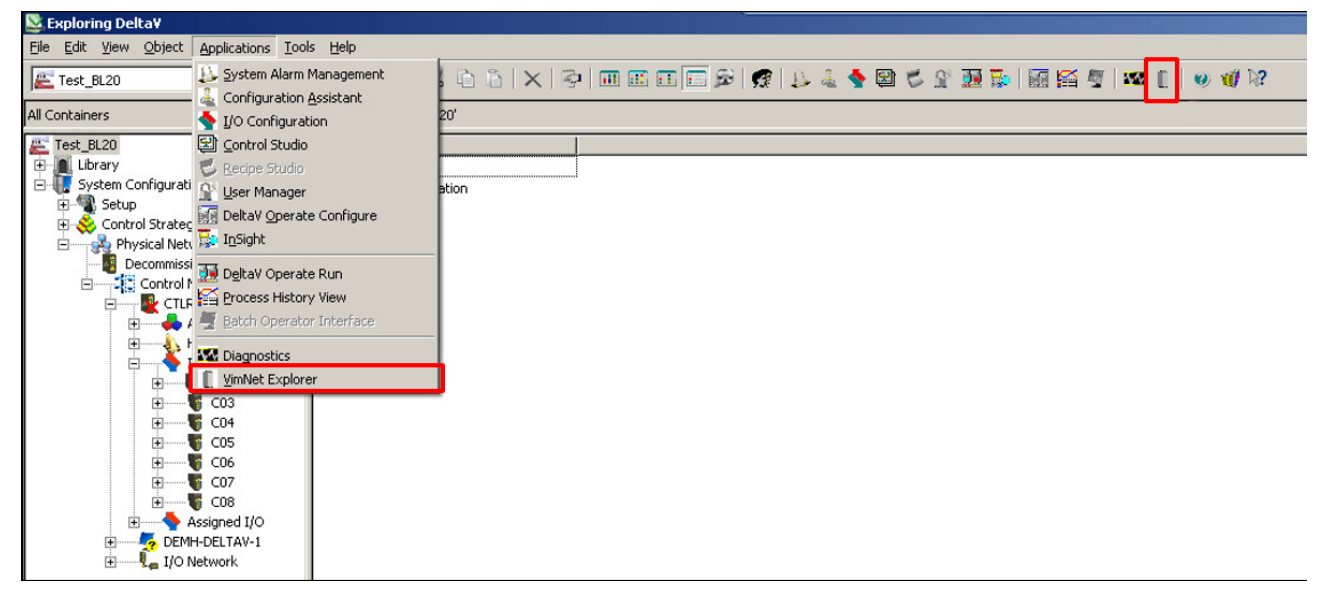

Fig. 5: Open VimNet Explorer

a The **New VIO Document** window opens.

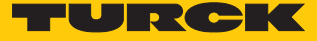

- Right-click **PROFINET Definition Library**.
- Click **Add Connection Definition**.

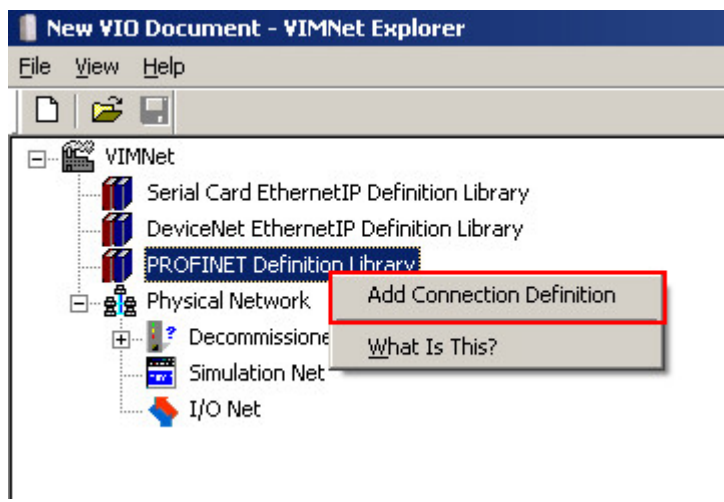

Fig. 6: PROFINET Definition Library – Add Connection Definition

 $\Rightarrow$  A window opens, in which the GSDML file can be selected.

- ▶ Select the GSMDL file.
- Click **Open**.

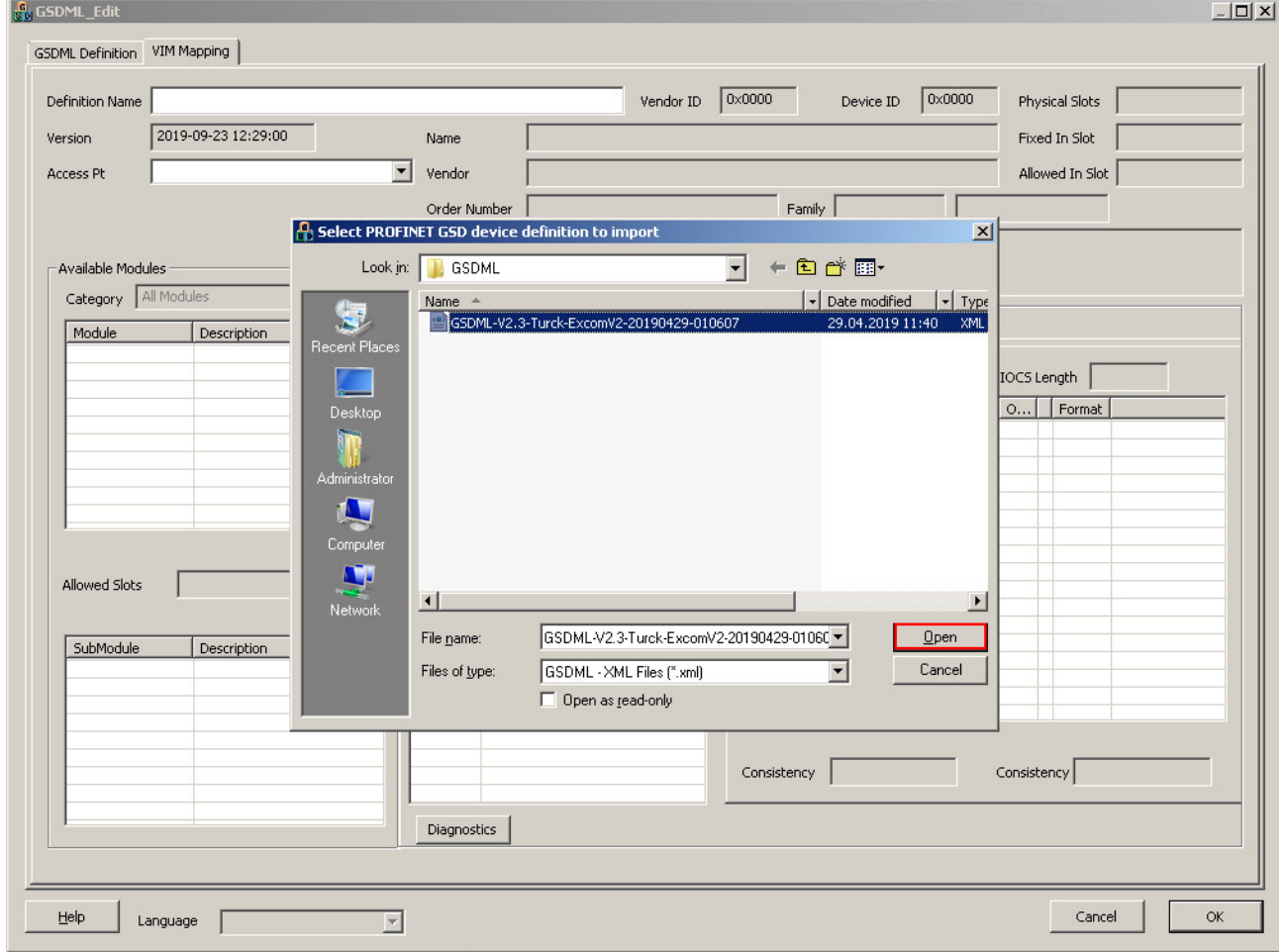

Fig. 7: Opening the GSMDL file

- $\Rightarrow$  The GSDML file is installed.
- a The excom modules and their parameters appear in the **GSDML\_Edit** window Ò **VIM Mapping**.

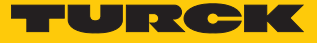

#### <span id="page-14-0"></span>4.4 Creating an excom station

The excom station must be configured. For this map the physical setup of the excom station in DeltaV. The order of the slots must match the order of the modules in the excom station.

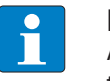

#### **NOTE**

A template name can be assigned at **Definition Name**. If no name is assigned, the template contains the name of the GSDML file.

- $\triangleright$  Open the **GSDML** Edit window  $\rightarrow$  press **VIM Mapping**.
- $\triangleright$  Select the required module type at **Available Modules**  $\rightarrow$  Category.
- Select the relevant excom gateway variant at **Access PT**.
- Search for the modules of the excom station.
- At **Selected Modules** drag the modules to the appropriate slot.

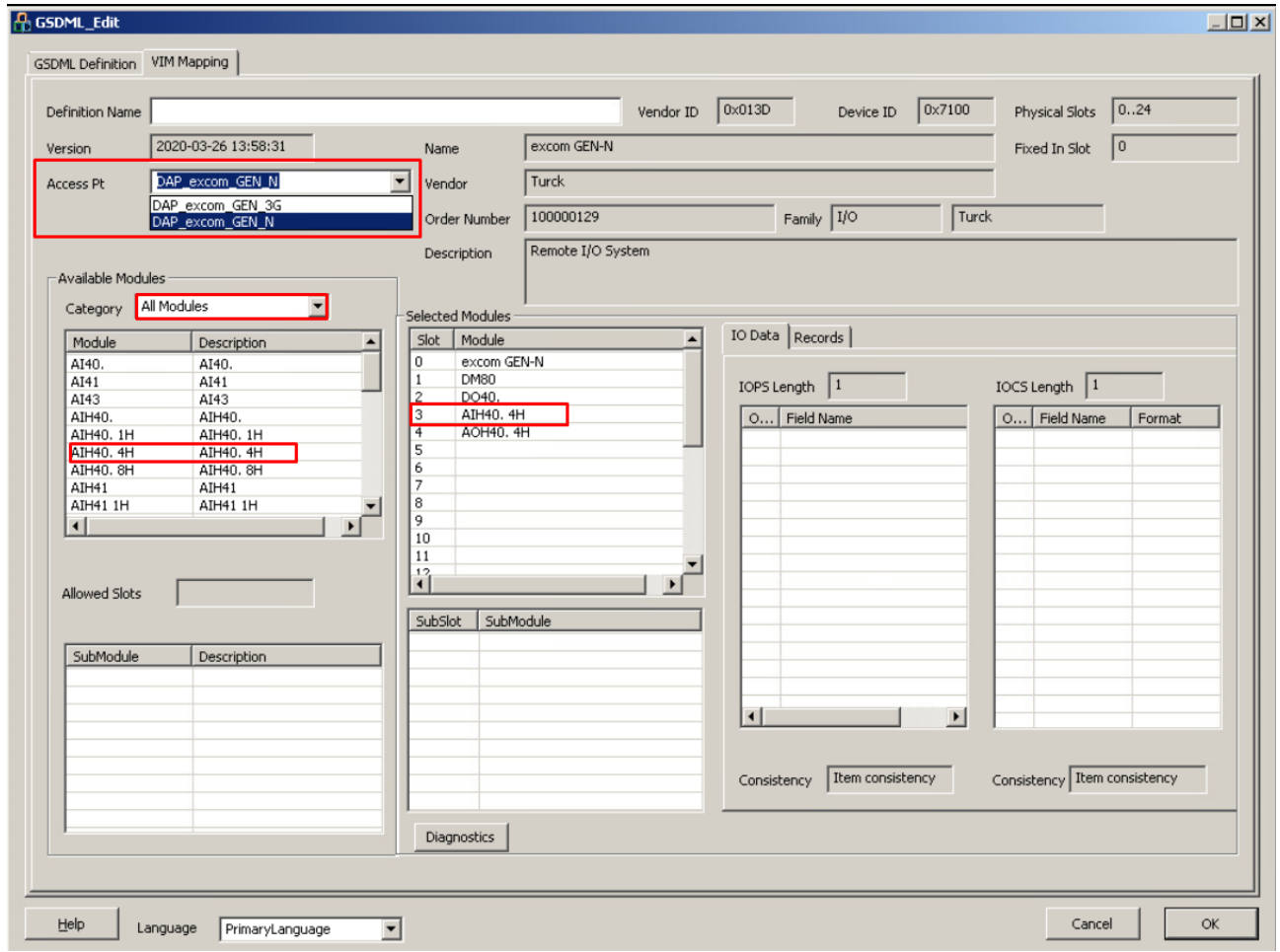

Fig. 8: Mapping the virtual excom station in DeltaV

# <span id="page-15-0"></span>4.5 Setting up the DeltaV controller

The DeltaV controller must be set up in order to configure the excom station as a slave. The DeltaV controller must be integrated in the physical network of the VIMNet Explorer.

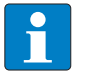

#### **NOTE**

The devices are identified by the controller name.

- Assign the same controller name for the same device (here: **CTLR-011290**) in both software environments.
- ▶ Choose **Physical Network** → Right-click **I/O Net**.
- Click **New Controller**.

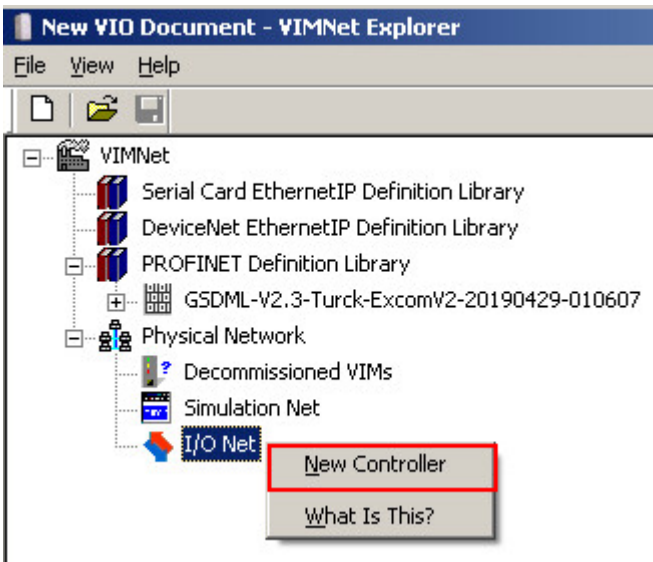

Fig. 9: Clicking **New Controller**

a The **Controller** window is opened.

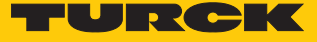

 $\vert x \vert$ 

- Assign the controller name. (The controller must have the same name as in the DeltaV Explorer.)
- Confirm the entry with **OK**. **X** Exploring Deltay File Edit View Object Applications Tools Help E Test\_BL20 All Containers Contents of 'Test\_BL20' E Test\_BL20 New VIO Document - VIMNet Explorer 中<mark>间</mark> Library<br>白【<mark>】</mark> System Configuration Eile View Help  $D \mid \mathcal{B} \mid \mathbf{H}$ E Setup Control Strategies □ **is** vimnet Controller Name Physical Network Serial Card EthernetIP Definition Library Decommissioned Nodes DeviceNet EthernetIP Definition Library E Control Network<br>E CTLR-011290 **PROFINET Definition Library** 由 (# GSDML-V2.3-Turck-ExcomV2-20190429-010607 Assigned Modules <sub>E</sub> en Physical Network Hardware Alarms Ė P Decommissioned VIMs Ė  $\bullet$  I/O Simulation Net 由 15 C01  $\sqrt{6}$  C03 **主**…  $\bigwedge$  I/O Net  $\sqrt{6}$  CO4 **i**- $\overline{6}$  COS **Controller** Ė- $\sqrt{6}$  CO6 亩 CTRL-011290 Ė  $\leq$  CO7 Name  $\sqrt{2}$  CO<sub>8</sub> 南  $\vert$  1  $\blacktriangledown$ Number Assigned I/O 中 DEMH-DELTAV-1 由 I/O Network Ė. Cancel  $\overline{OK}$ Fig. 10: Assigning the controller name
	- a The controller appears in the project tree (here: **CTRL-011290**).

#### Adding a VIM-PROFINET master

- Right-click the controller (here: **CTRL-011290**).
- Click **New IO VIM**.

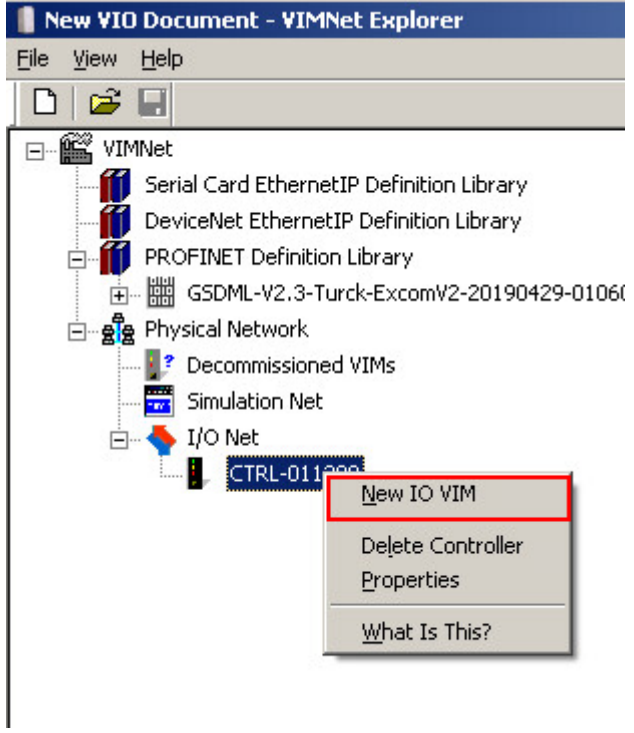

Fig. 11: Clicking **New IO VIM**

a The **ADD PROFINET Virtual I/O Module** window opens.

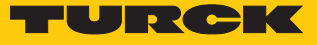

- Set up the PROFINET master.
- Confirm the settings with **OK**.

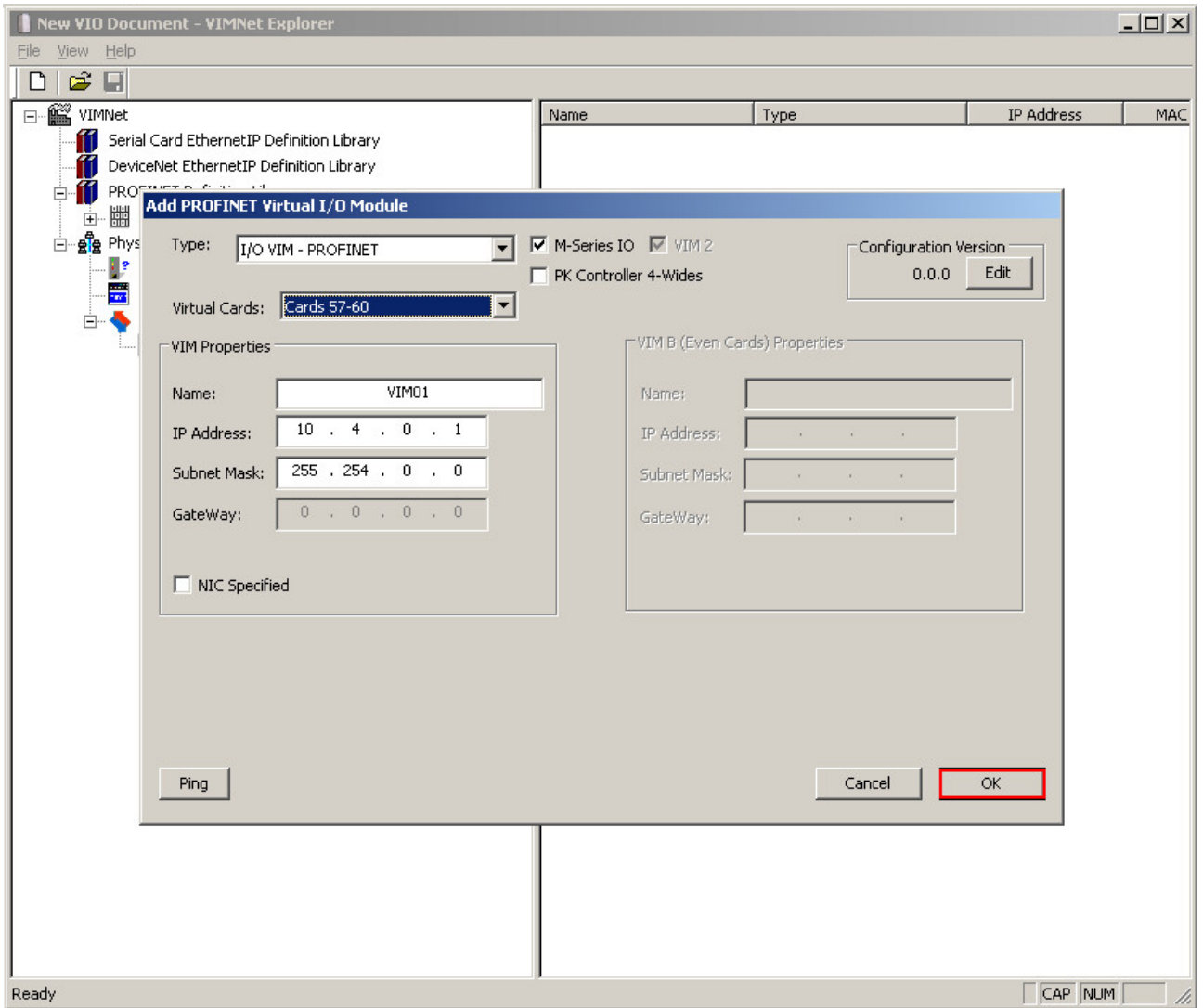

Fig. 12: Setting up the PROFINET master

# <span id="page-19-0"></span>4.6 Connecting the excom station to a virtual PROFINET card

To connect the excom station to the PROFINET master it must be set up using the GSDML file.

- $\blacktriangleright$  Right-click the appropriate virtual PROFINET card (here: **C57**  $\rightarrow$  **P01**).
- Click **Add Connection**.

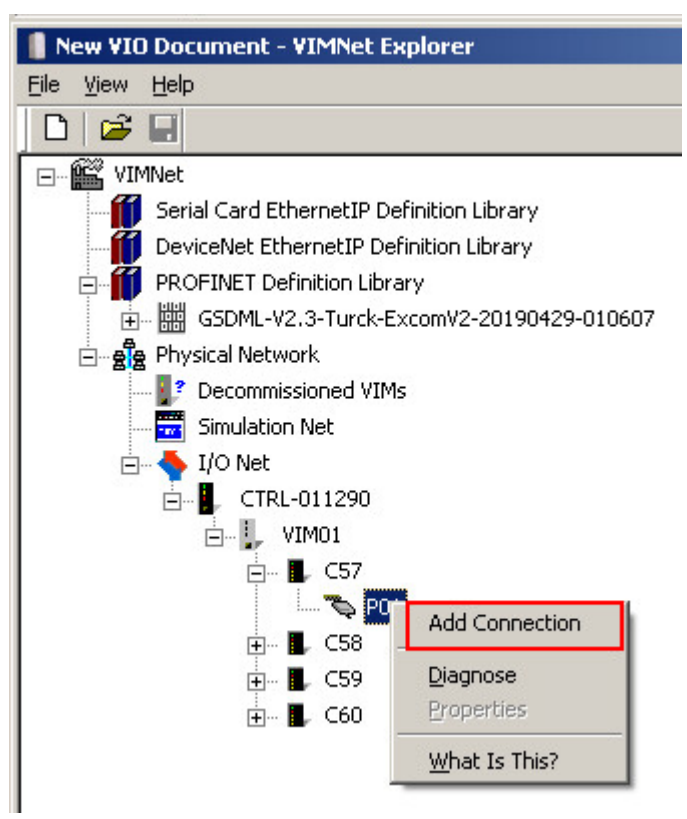

Fig. 13: Clicking **Add Connection**

a The **PROFINET Connection** window is opened.

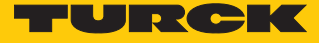

 Select the excom station configured with the GSDML file in the drop-down menu via **Library Definition**  $\rightarrow$  Name.

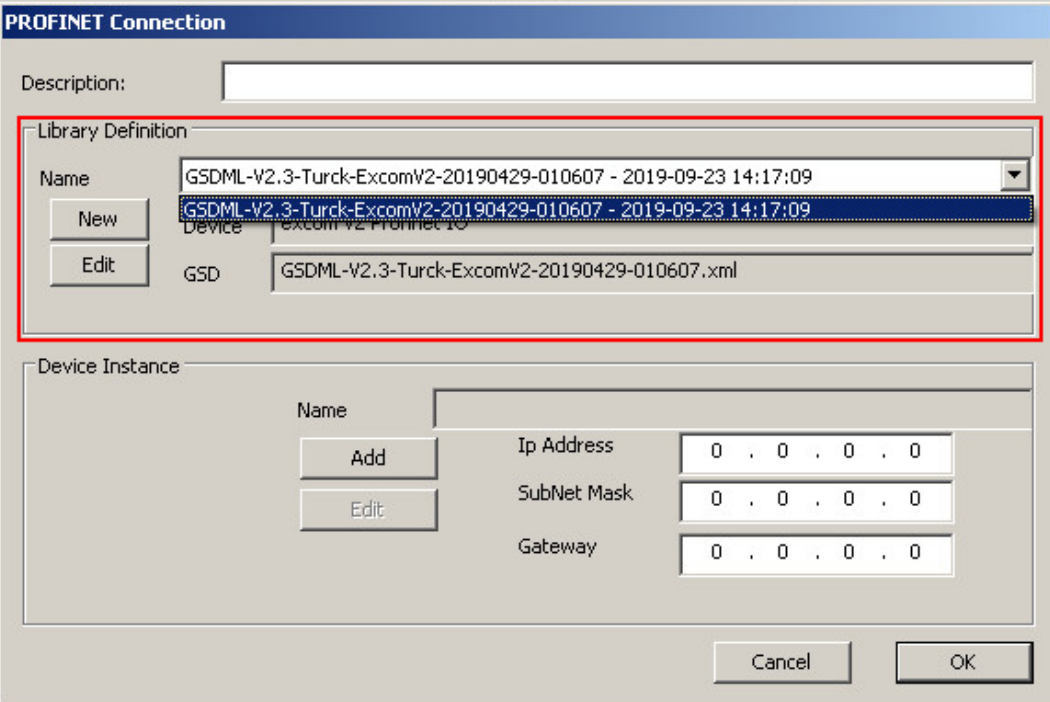

Fig. 14: **PROFINET Connection** window

Click **Add** in the **PROFINET Connection** window.

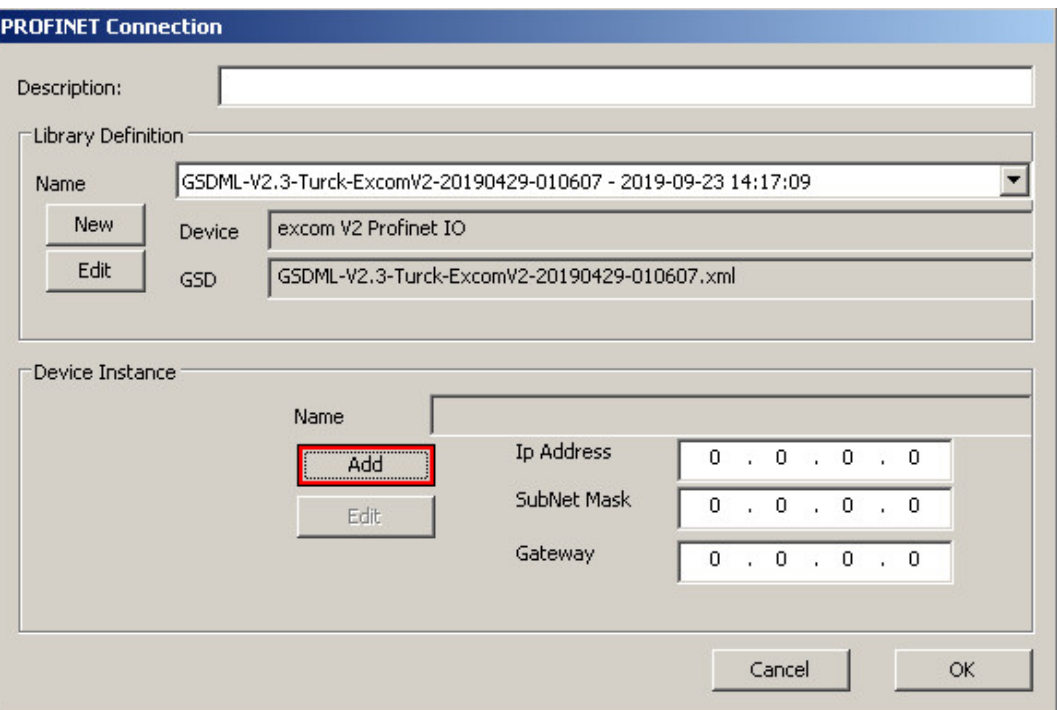

Fig. 15: Opening the **PROFINET Device Definition** window

a The **PROFINET Device Definition** window is opened.

In order for the excom station to communicate with the DeltaV PROFINET master, it must be as-signed a PROFINET name and an IP address [\[](#page-10-0) $\blacktriangleright$  [11\].](#page-10-0)

- Enter the PROFINET name (here: "turck-excom").
- ▶ Enter the IP address: (here: 10.4.0.2).
- ▶ Entering the subnet mask (here: 255.254.0.0).
- Confirm entries with **OK**.

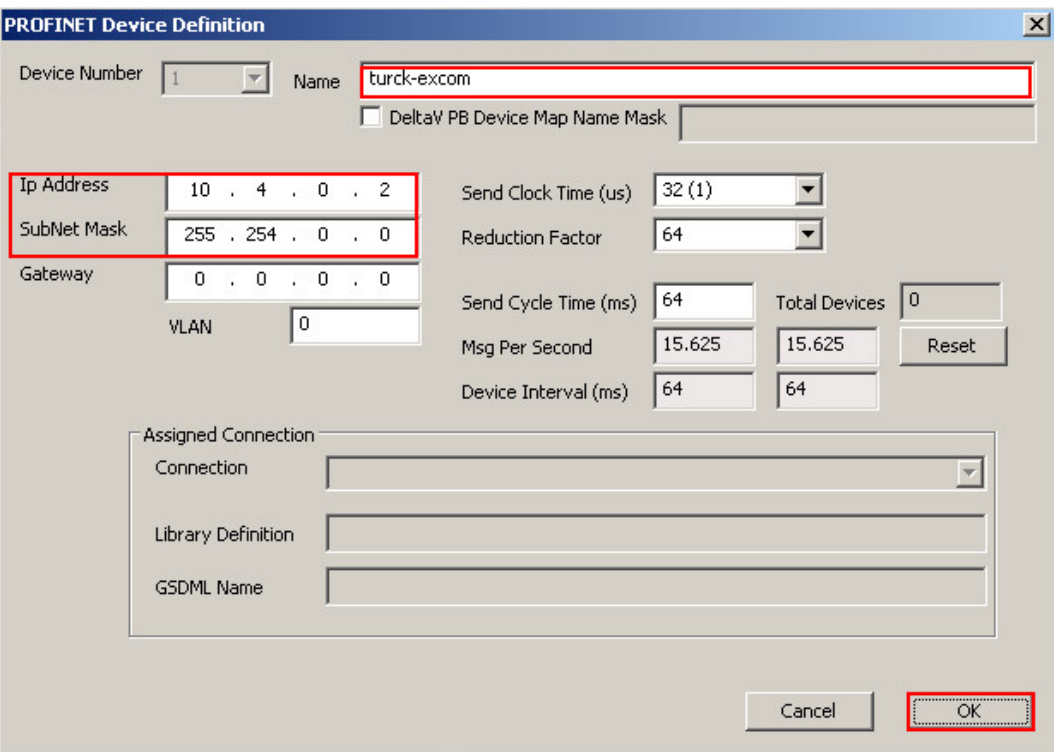

Fig. 16: PROFINET – Assigning an IP address and name

The other parameters do not have to be set and are explained below:

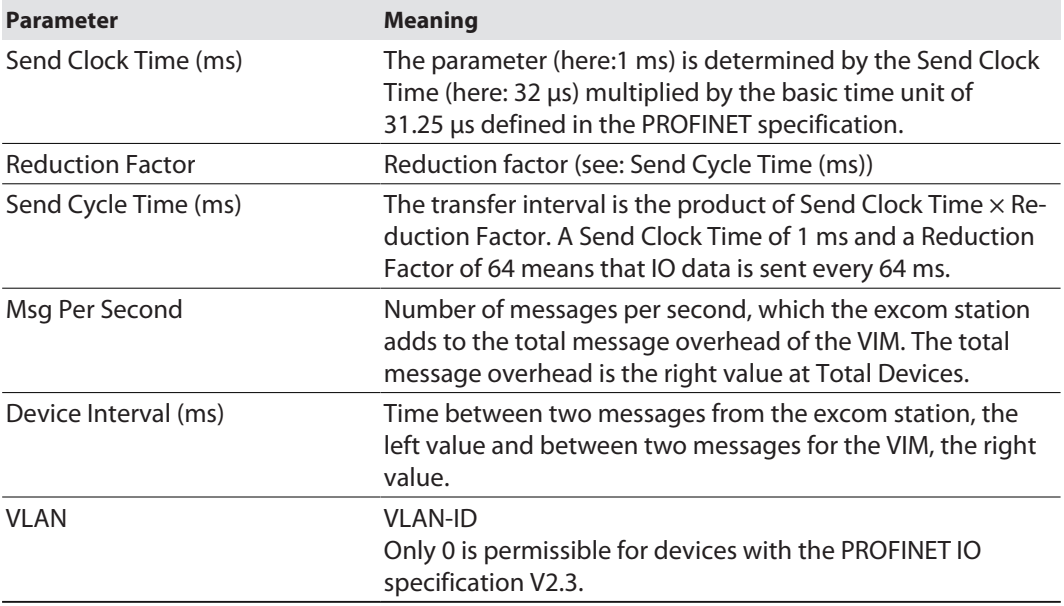

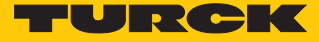

# Commissioning VIM

- Right-click VIM (here: **VIM01**).
- Click **Commission**.

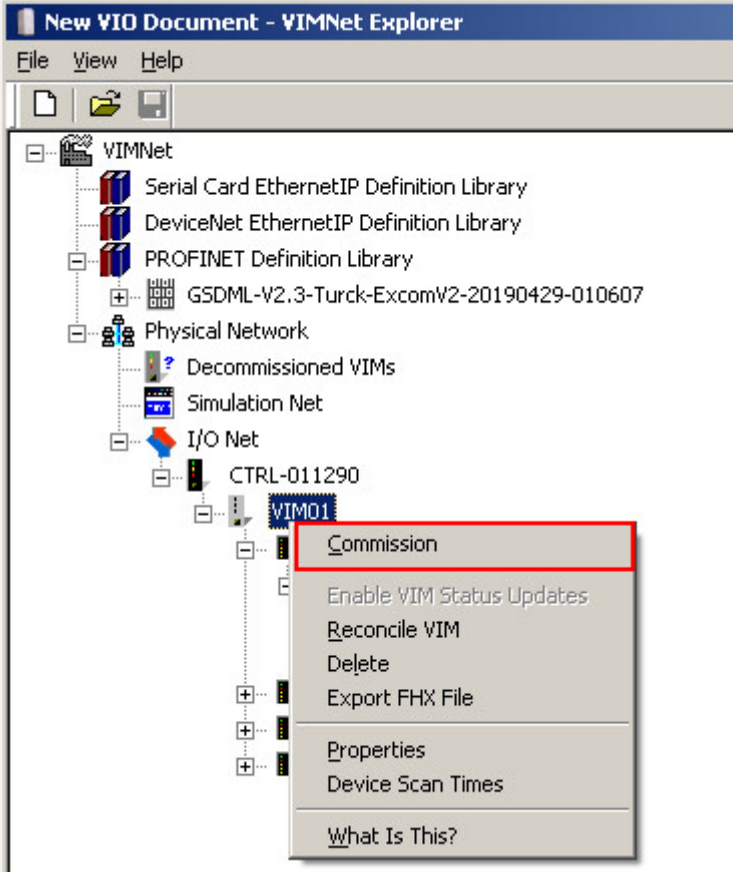

- Fig. 17: Opening the **Commission VIM** window
- a The **Commission VIM** window opens.

Confirm with **OK**.

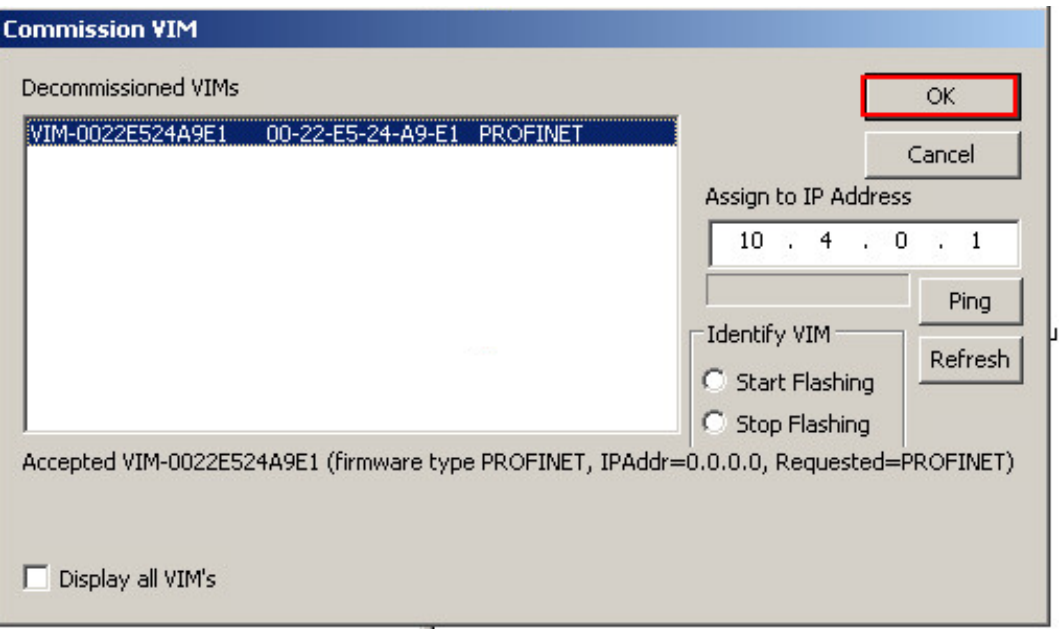

Fig. 18: **Commission VIM** window

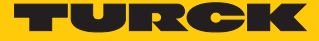

#### Adding an excom station as a slave

The configuration must be loaded in the VIM:

- Right-click VIM (here: **VIM01**).
- Choose **Upload Configuration to VIM**.

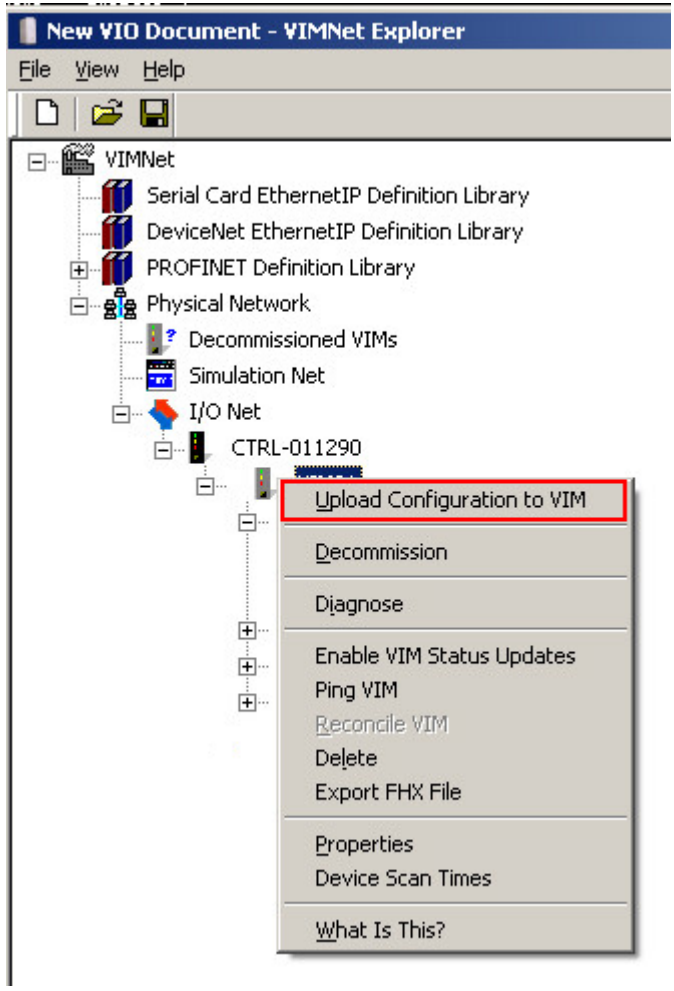

Fig. 19: Loading the configuration in the VIM

- $\vert x \vert$ **PPY** Save changes to New VIO Document? Cancel  $Yes$ No. I
- Save the document: Confirm the **PPV** window with **Yes**.

Fig. 20: PPV window

Confirm the **VIM Configuration Upload** window with **OK**.

| Simplex VIM Upload    | <b>VIM Configuration Upload</b>      |
|-----------------------|--------------------------------------|
| Wait for VIM response |                                      |
| 100%                  | Successfully uploaded configuration! |
|                       |                                      |

Fig. 21: Upload of the configuration completed

#### Exporting the FHX file

After the configuration has been successfully uploaded, the FHX file must be exported. This can be done in two ways:

- 1. Exporting an individual virtual card (here: **C57**).
- 2. Export all four virtual cards.

To export the individual virtual card:

- Right-click **C57**.
- Choose **Export FHX File**.

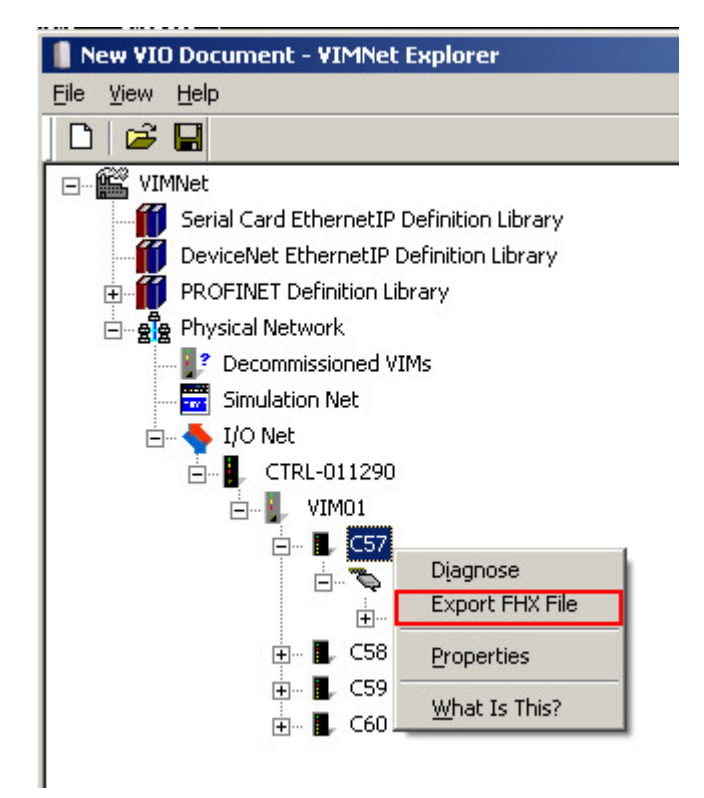

Fig. 22: Right-clicking an individual card

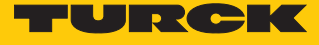

- Define the file name and memory location in the **Save As** window.
- Save the setting with **Save**.

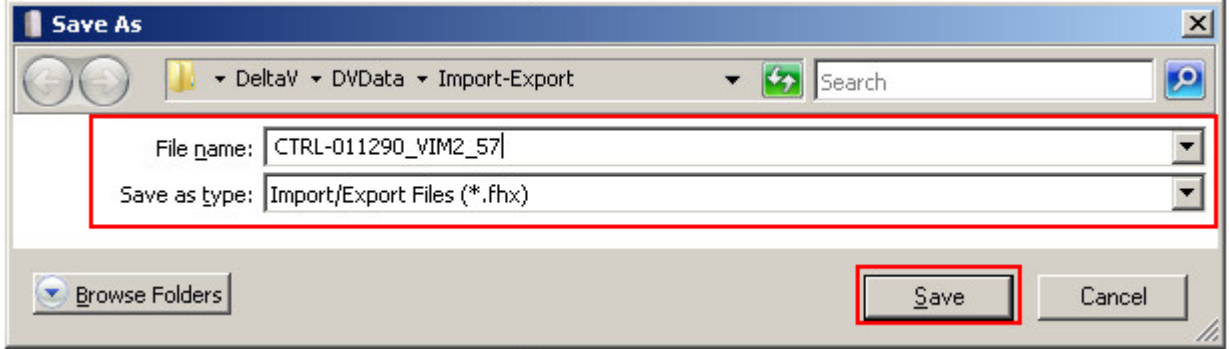

Fig. 23: Defining the file name and memory location

 Confirm the prompt in the **Configure FHX Export Parameters** window without changes with **OK**.

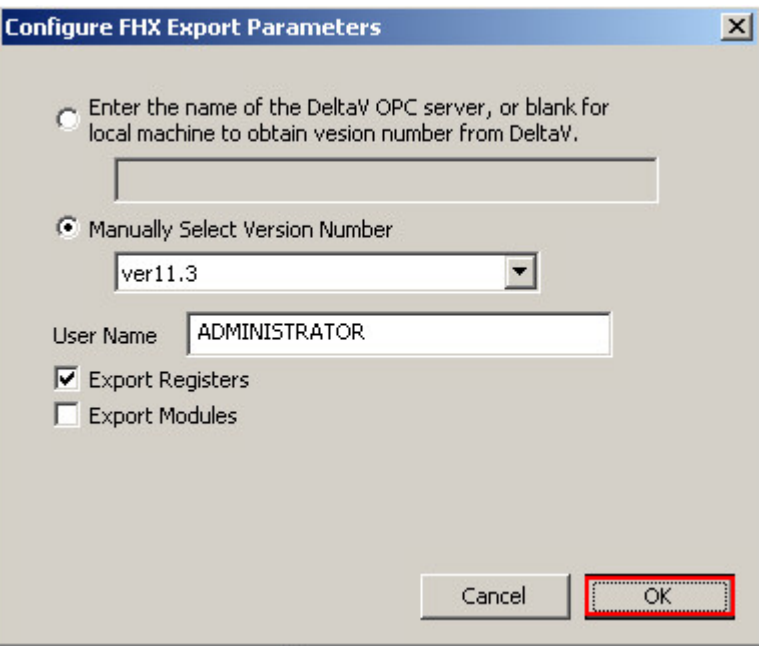

Fig. 24: Confirming the window

To export all four virtual cards:

- Right-click VIM (here: **VIM01**).
- Choose **Export FHX File**.

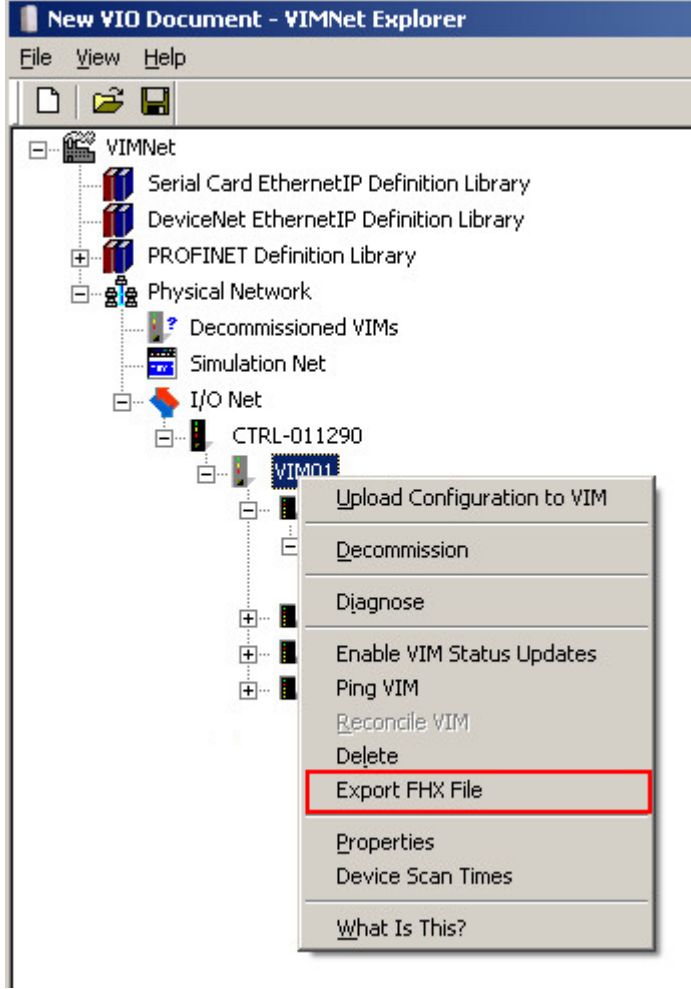

Fig. 25: Right-click VIM01

- Define the file name and memory location in the **Save As** window.
- Save the setting with **Save**.

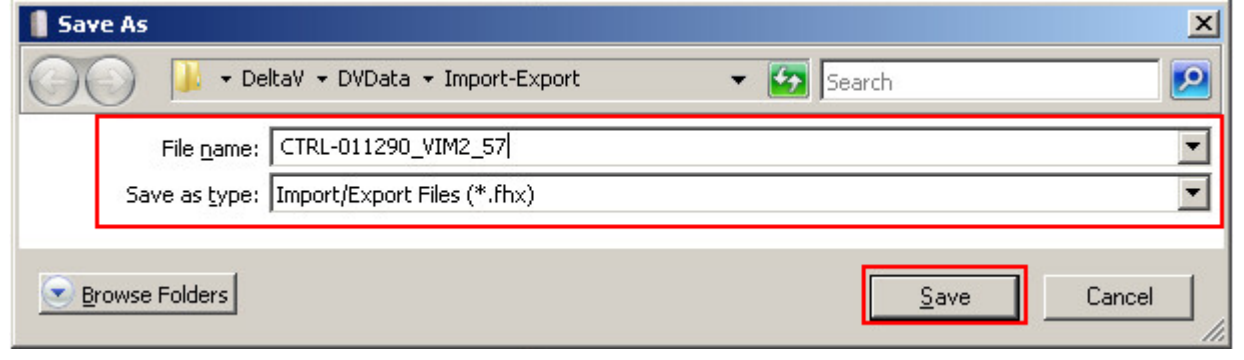

Fig. 26: Defining the file name and memory location

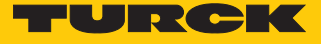

 Confirm the prompt in the **Configure FHX Export Parameters** window without changes with **OK**.

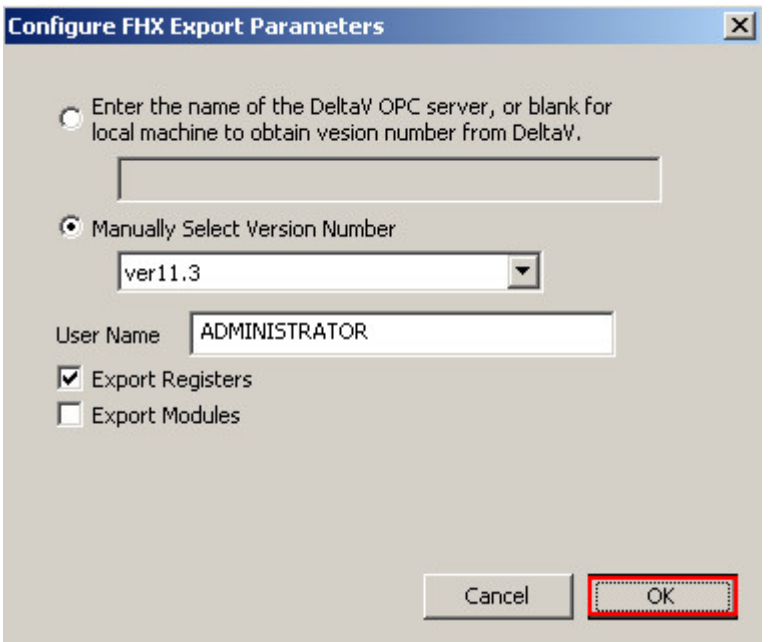

Fig. 27: Confirming the prompt

The file must then be loaded in the DeltaV Explorer.

Choose **File** Ò **Import** Ò **Standard DeltaV Format…** in the DeltaV Explorer.

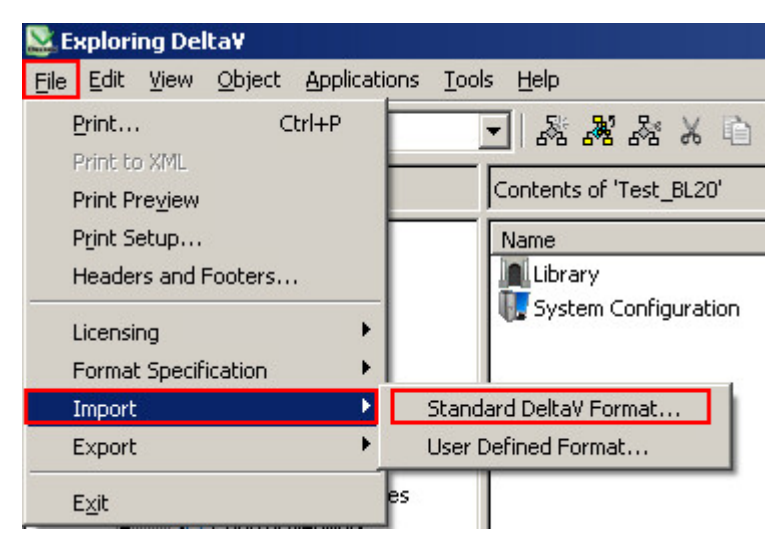

Fig. 28: Import in the DeltaV Explorer

Select the required file in the **Import** window.

Click **Open**.

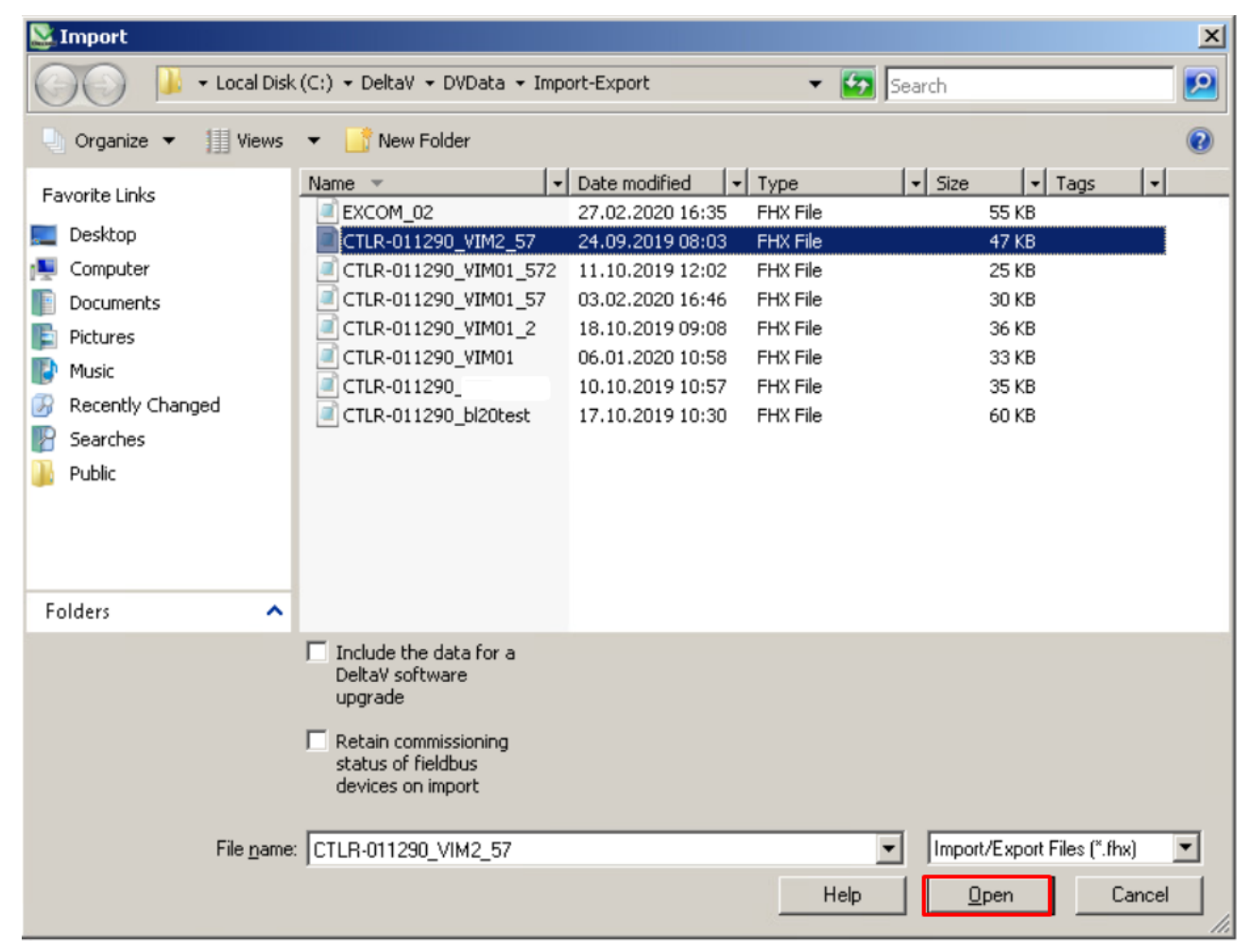

Fig. 29: Importing a file

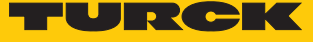

The new configuration must be loaded in the controller.

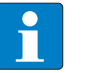

**NOTE**

Reload the configuration in the controller after each new configuration.

- Right-click **Physical Network**.
- $\triangleright$  Choose **Download**  $\rightarrow$  **Physical Network** in the context menu.

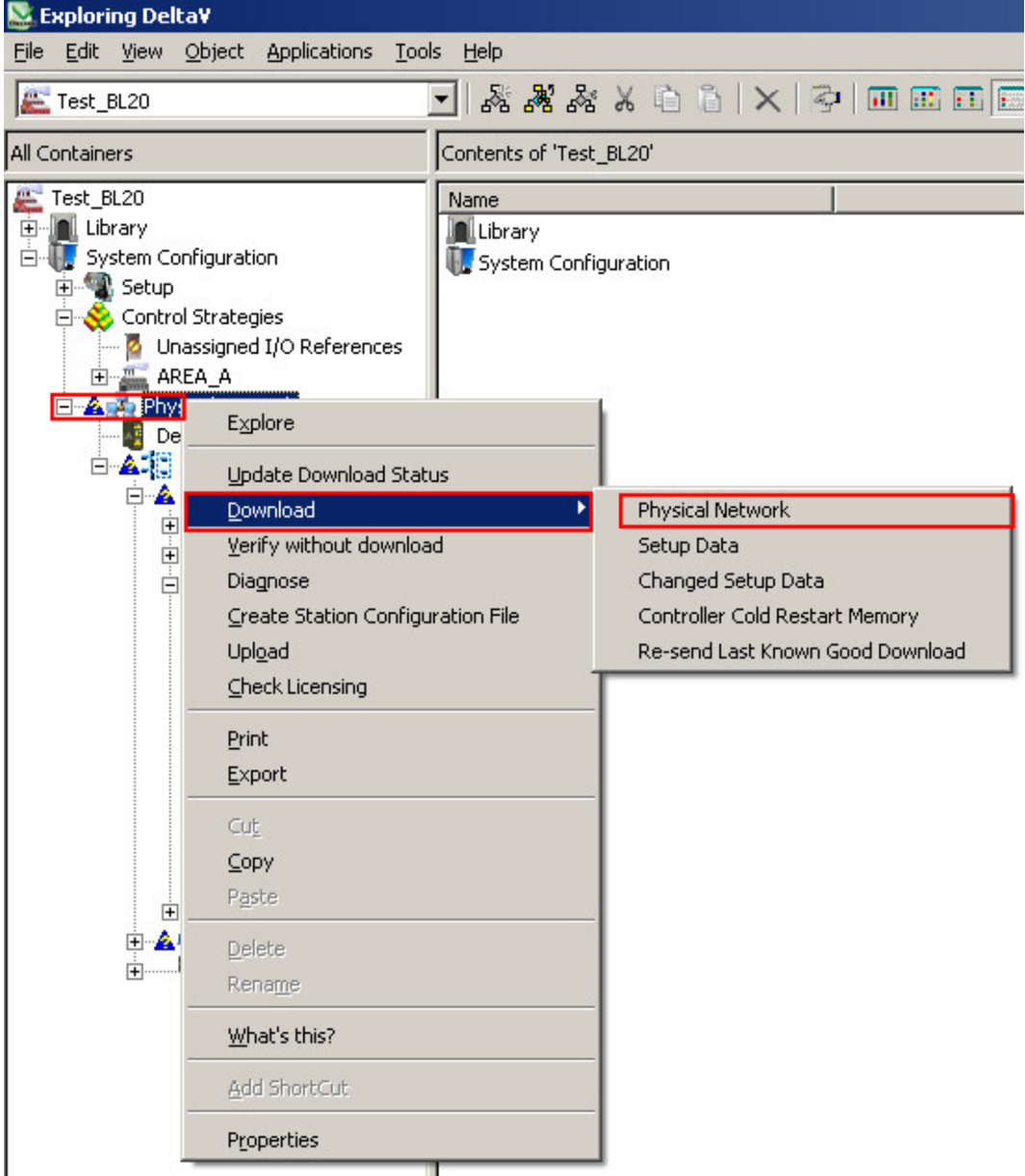

Fig. 30: Loading the configuration in the controller

- $\Rightarrow$  The configuration is loaded in the DeltaV controller.
- $\Rightarrow$  The excom station is created as a slave.

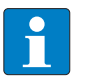

**NOTE**

A configured excom station can be used as a template. Copy the station from the DeltaV Explorer and at C57, for example, insert  $\rightarrow$  P01.

#### Exporting an excom station

The excom station can be exported for future applications.

- Right-click the excom station (here: **EXCOM\_02**).
- Click **Export**.

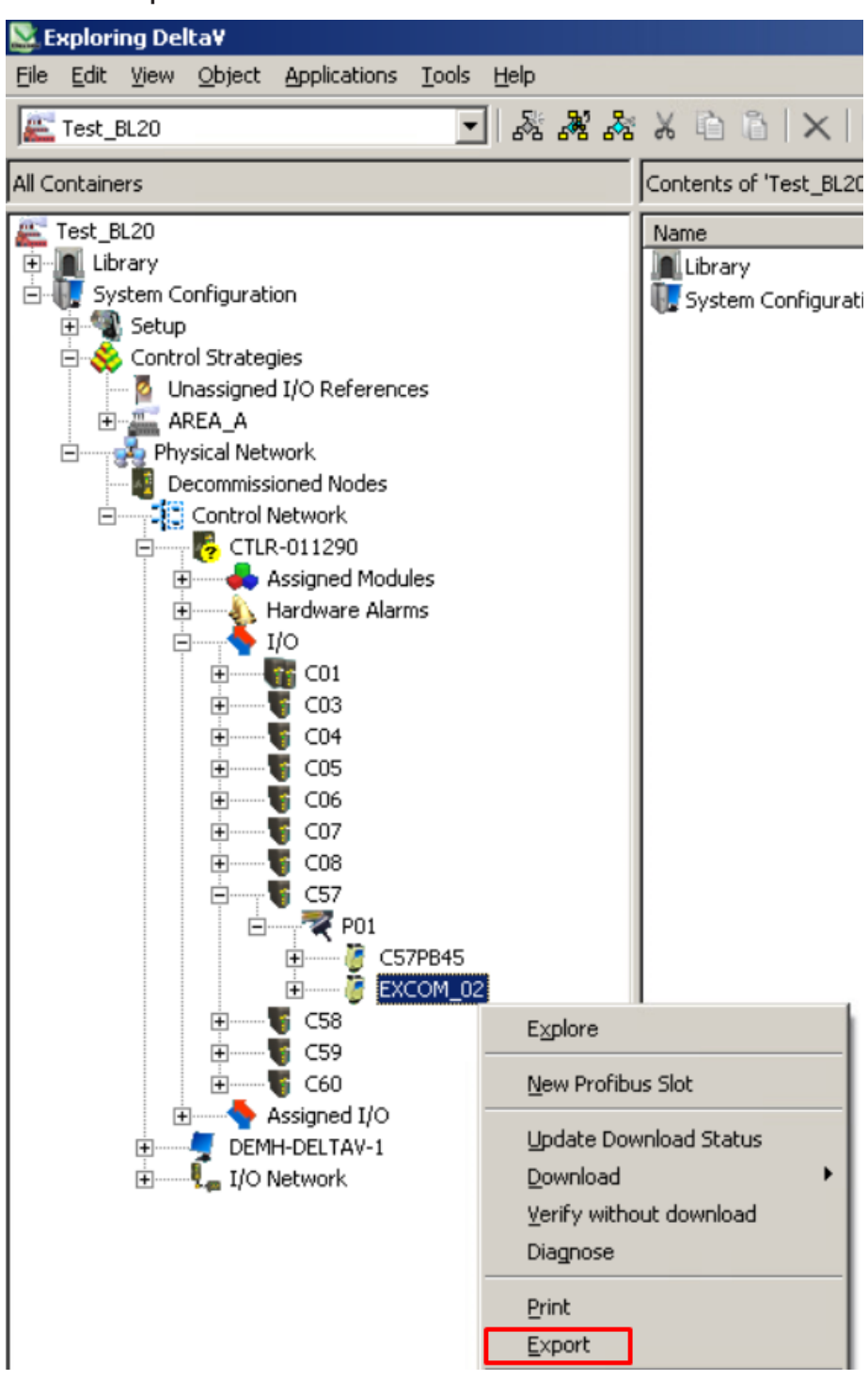

Fig. 31: Exporting an excom station

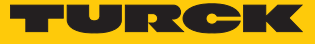

- Assign memory location, name and file type.
- Click **Save**.

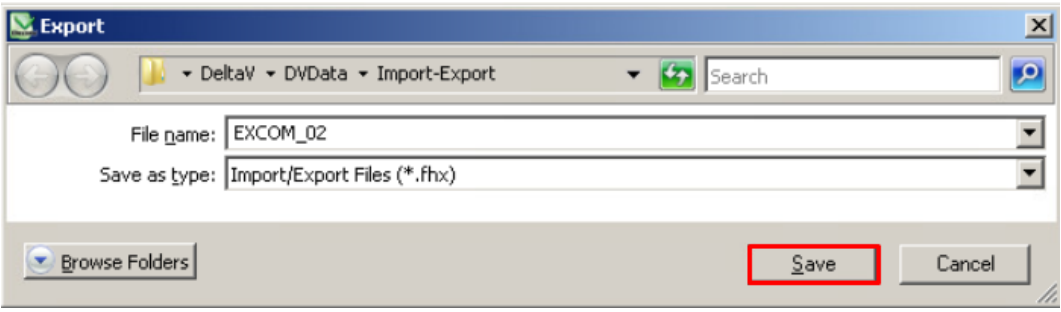

Fig. 32: Saving an export

a The **Export complete** window appears.

# <span id="page-33-0"></span>4.7 Setting excom PROFINET parameters

The VIM mapping must be opened in order to set the gateway or module parameters:

- Open **VIMNet Explorer**.
- $\blacktriangleright$  Right-click the excom station.
- Click **Properties**.
- Click **Edit** at **Library Definition**.
- Choose **excom GEN-N** under Module.
- Click **DAP v3.1** under **SubModule**.

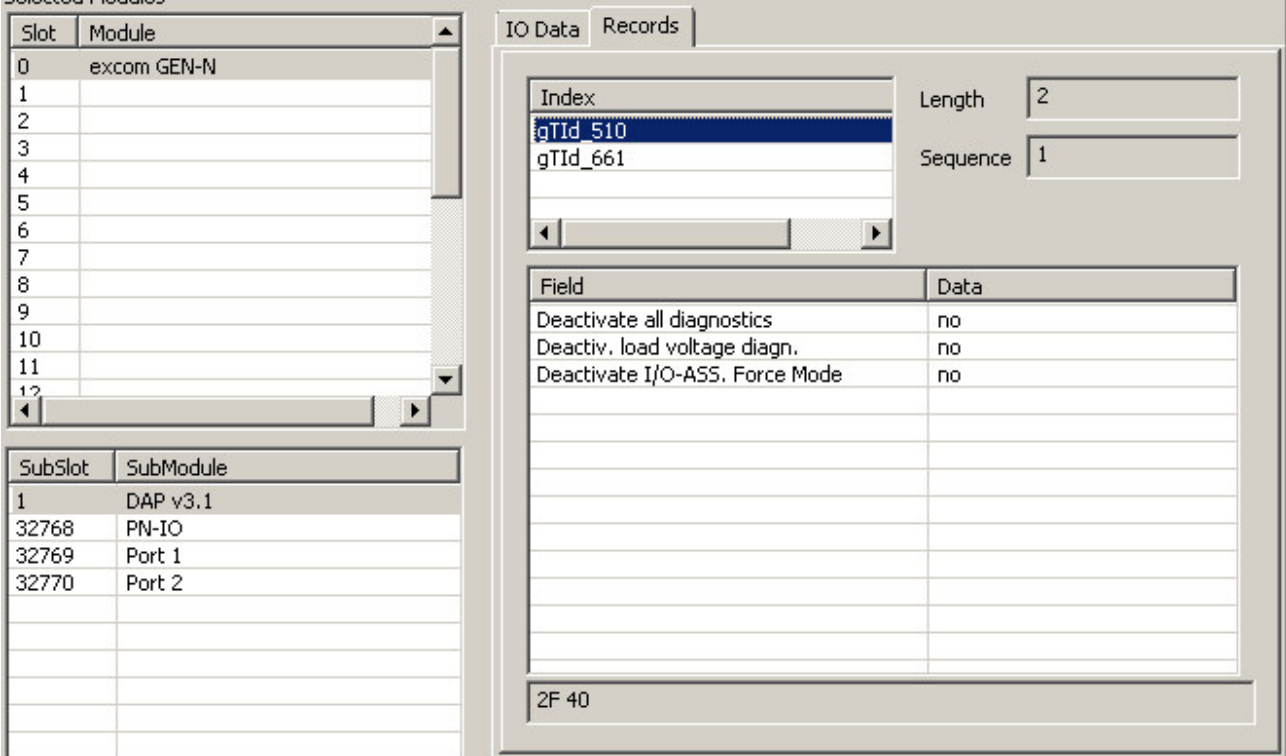

Fig. 33: General PROFINET parameters

- Click the **Data** window on the right of the relevant parameters under **Records**.
- $\blacktriangleright$  Select the parameter from the drop-down menu.

The index "gTId\_510" consists of the general PROFINET parameters that are still without function:

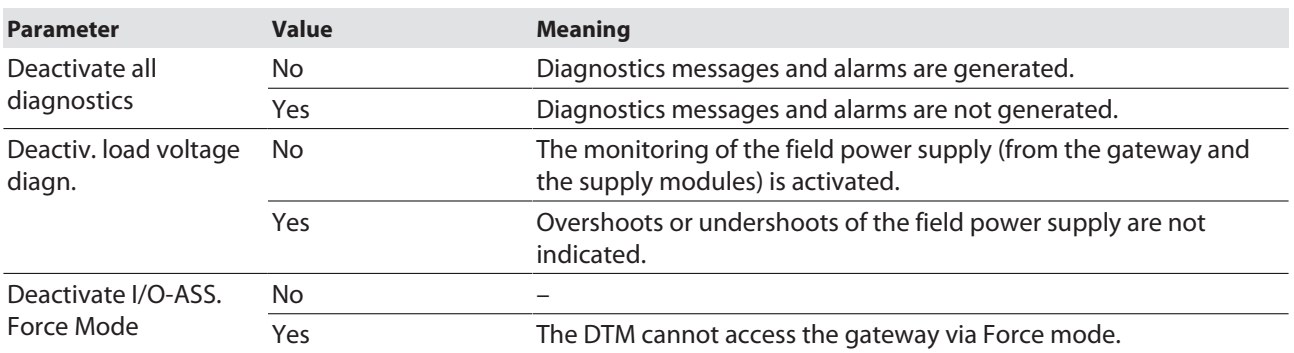

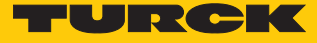

# <span id="page-34-0"></span>4.8 Parameterizing excom communication

The VIM mapping must be opened in order to set the gateway parameters:

- Open **VIMNet Explorer**.
- $\blacktriangleright$  Right-click the excom station.
- Click **Properties**.
- Click **Edit** at **Library Definition**.
- $\blacktriangleright$  Click **Index**  $\rightarrow$  **gTId**\_661.
- The general settings appear under **Field** and **Data**.

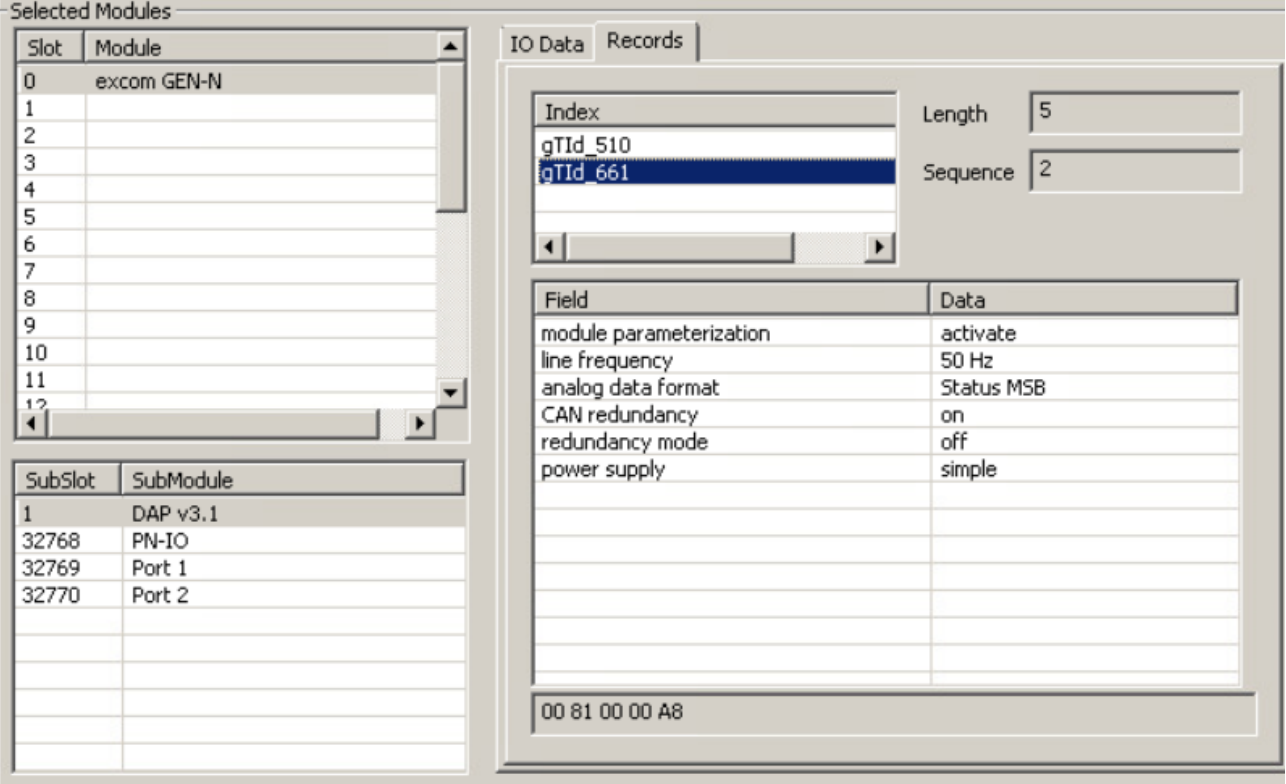

Fig. 34: Gateway parameters

- Click the **Data** window on the right of the relevant parameters under **Records**.
- ▶ Select the parameter from the drop-down menu.

#### The index "gTId\_661" consists of the following PROFINET parameters:

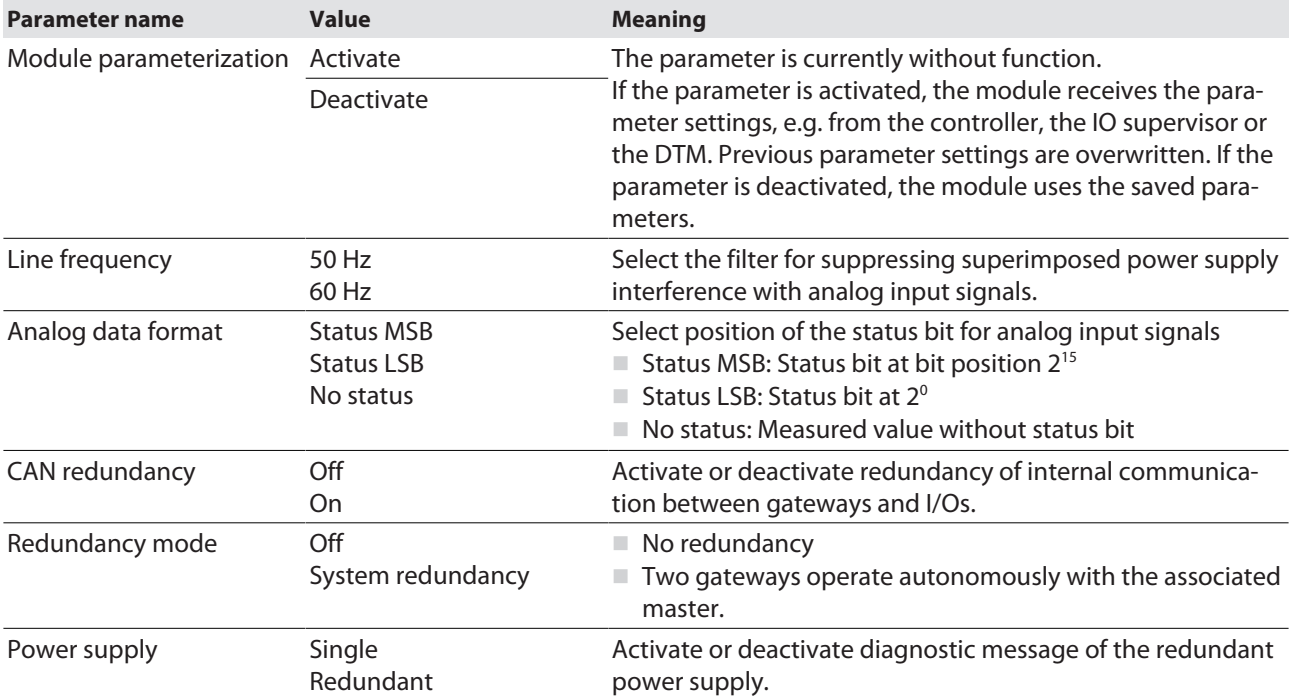

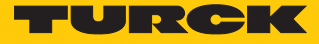

# <span id="page-36-0"></span>4.9 Parameterizing excom modules

Different specific settings can be made via the parameter functions.

The VIM mapping must be opened in order to set the gateway or module parameters:

- Open **VIMNet Explorer**.
- $\blacktriangleright$  Right-click the excom station.
- Click **Properties**.
- Click **Edit** at **Library Definition**.
- $\blacktriangleright$  Select the appropriate module.
- Click the **Data** window on the right of the relevant parameters under **Records**.
- $\blacktriangleright$  Select the parameter from the drop-down menu.

#### <span id="page-36-1"></span>4.9.1 Example: DM80

**Committee Committee** 

The DM80 digital module is parameterized in the following example. The **Module parameterization** parameter is still without function.

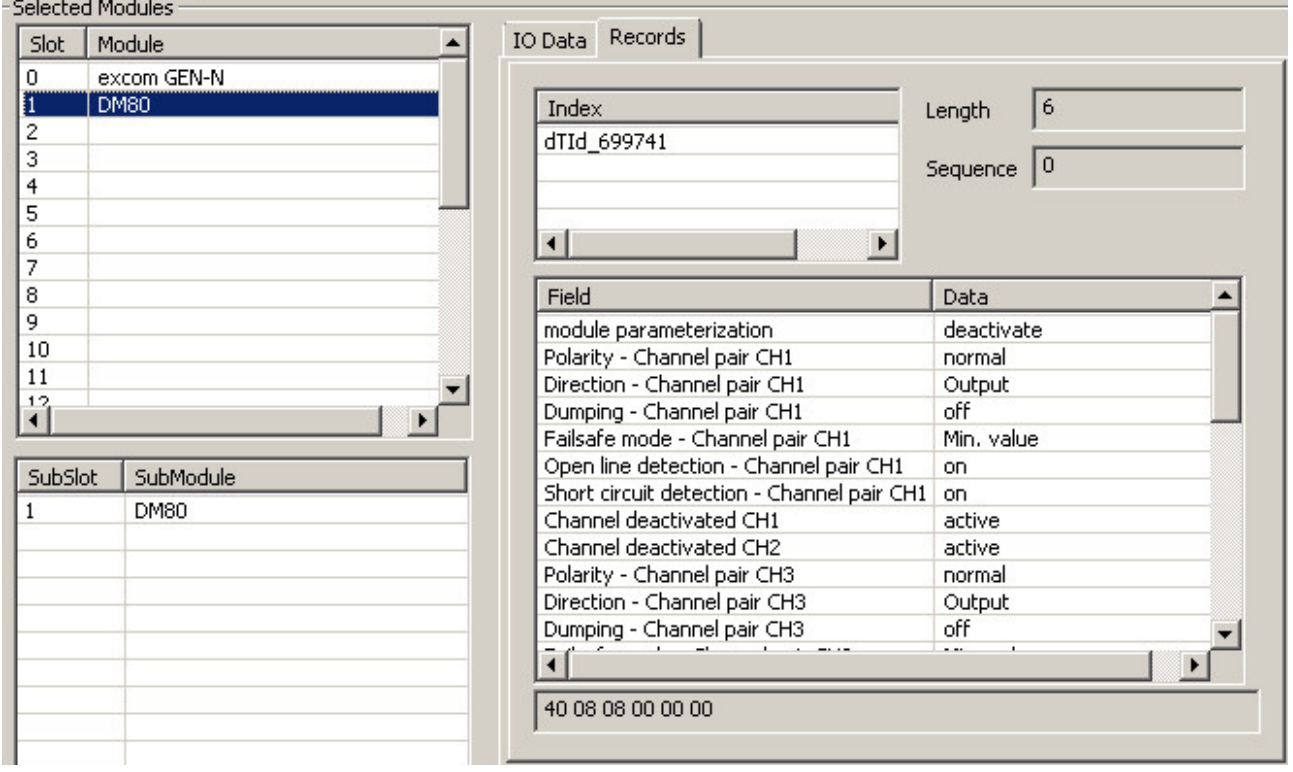

#### Fig. 35: DM80 parameters

#### Parameter overview – DM80

The parameters are set in pairs for the particular two channels (1/2, 3/4, 5/6, 7/8).

The default parameter values are shown in the following table in **bold** type.

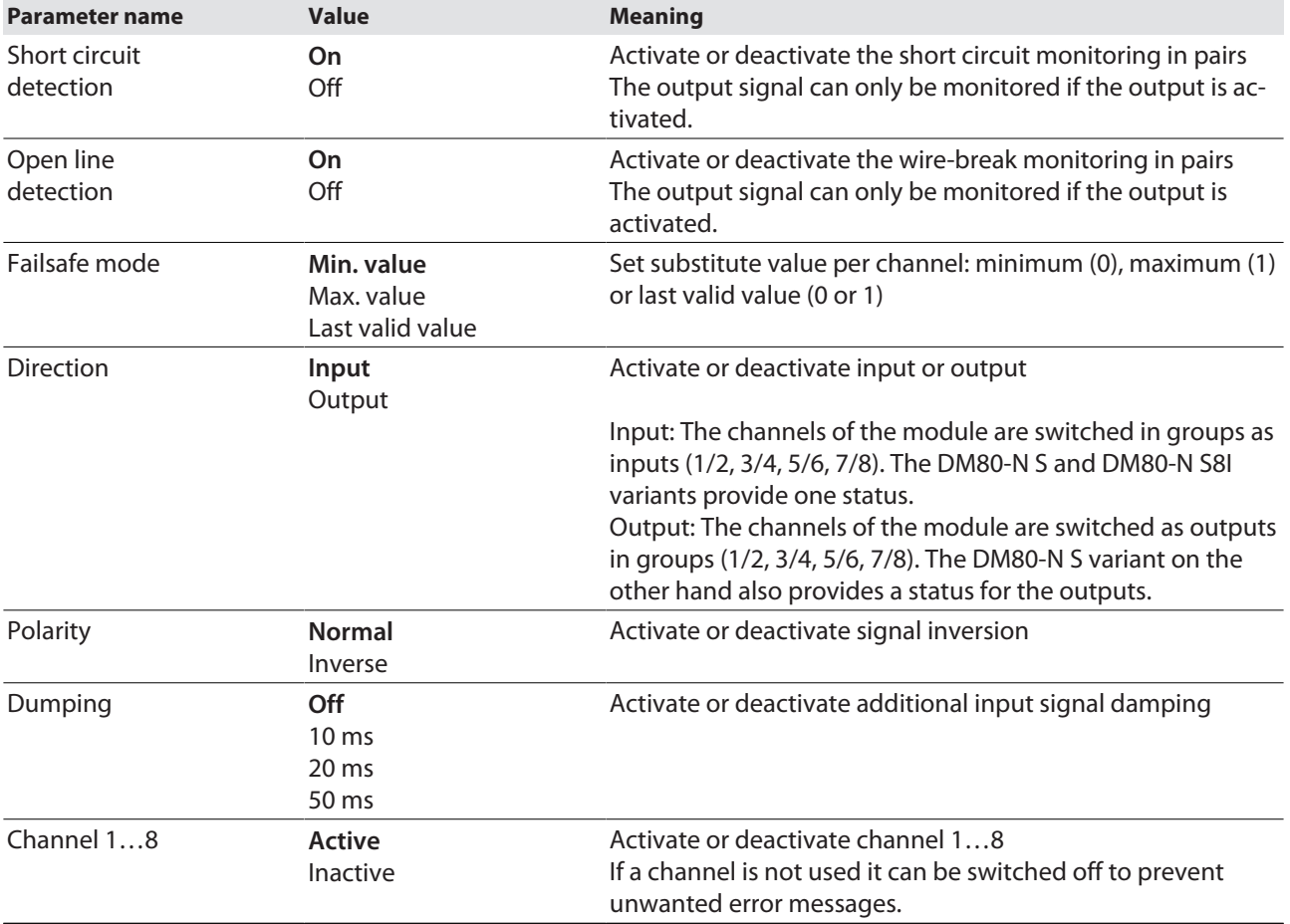

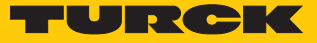

#### <span id="page-38-0"></span>4.9.2 Example: DO40

The DO40 digital module is parameterized in the following example. The parameters are presented individually for each channel. The **Module parameterization** parameter is still without function.

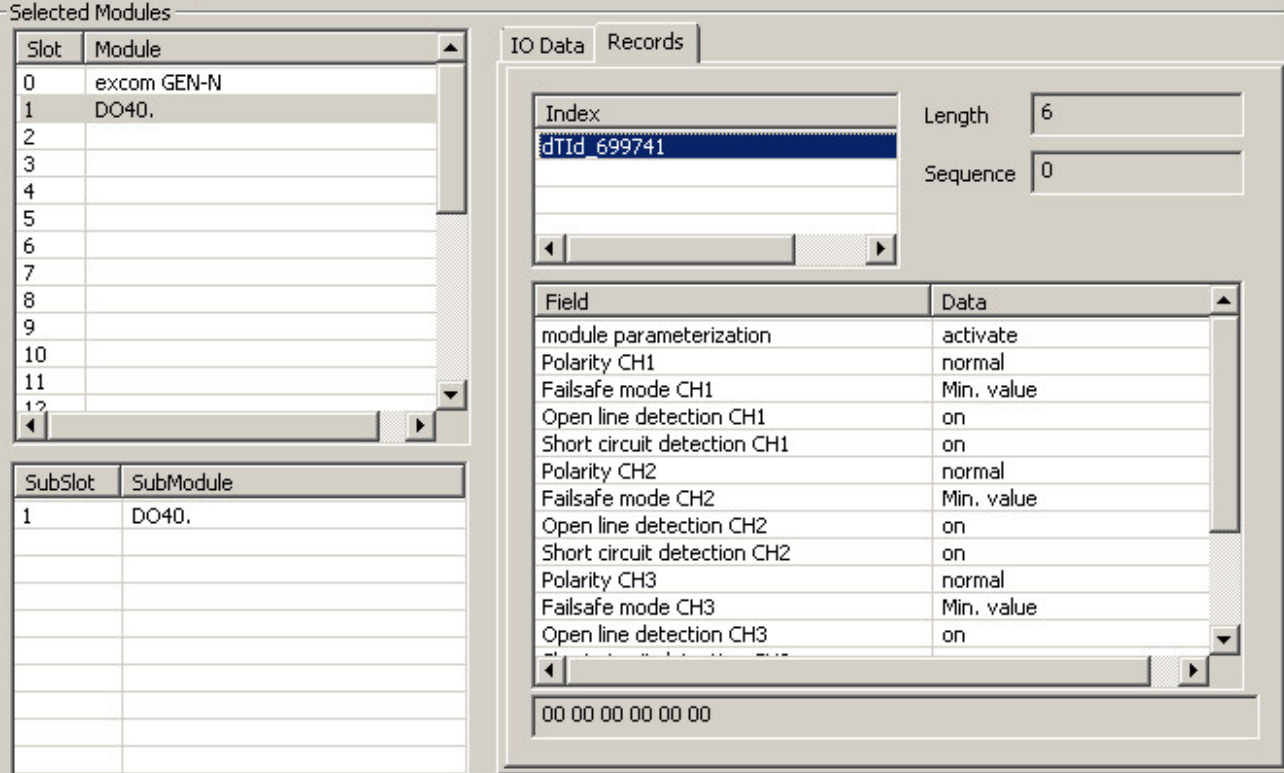

#### Fig. 36: DO40 parameters

Parameter overview – DO40.

The default parameter values are shown in the following table in **bold** type.

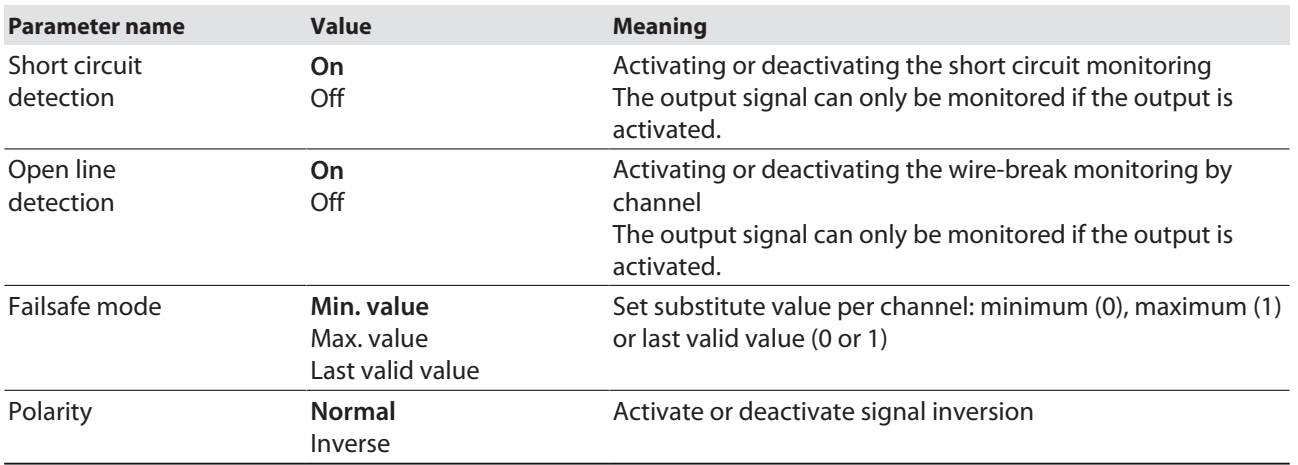

#### <span id="page-39-0"></span>4.9.3 Example: AIH40

The AIH40 analog module is parameterized in the following example. The **Module parameterization** parameter is still without function.

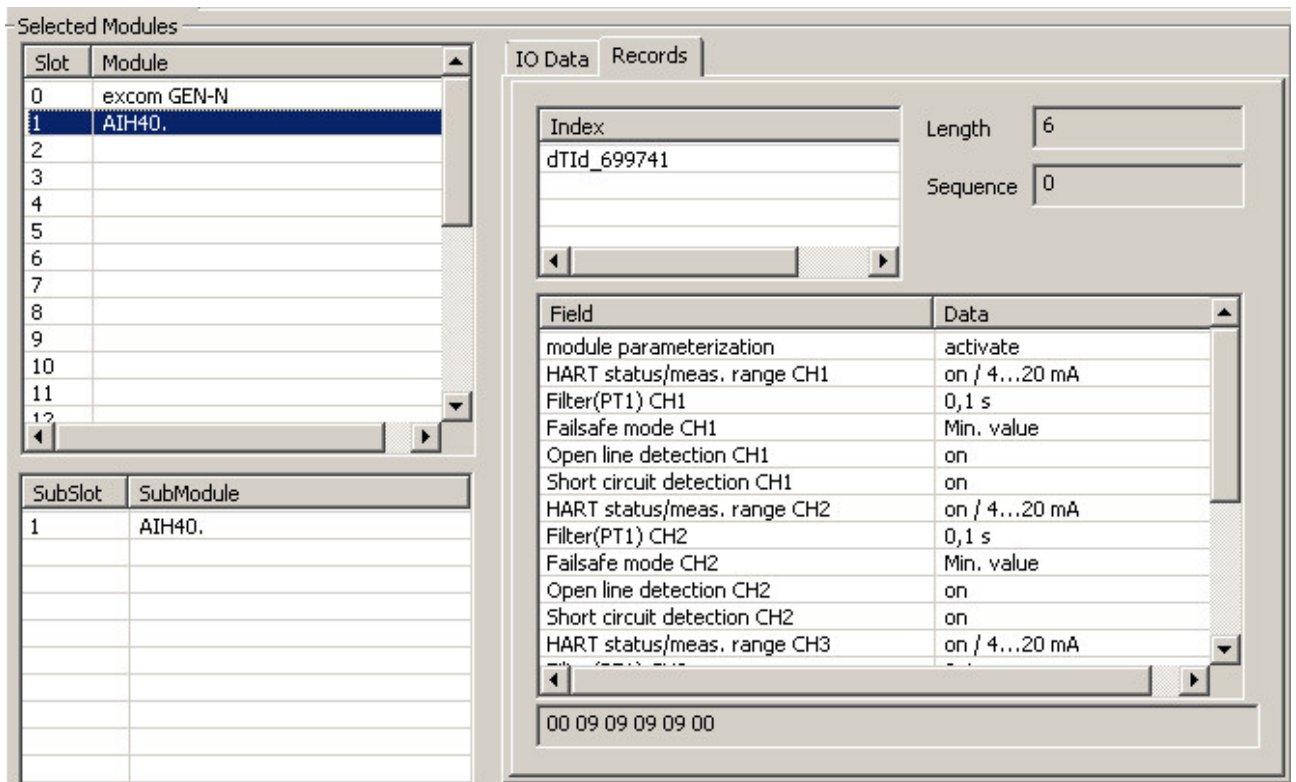

Fig. 37: AIH40 parameters

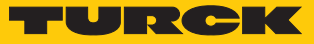

#### Parameter overview – AIH40

The default parameter values are shown in the following table in **bold** type. The module can be configured with 1, 4 or 8 HART values. Further information on this is provided in the excom manual for the non-Ex area.

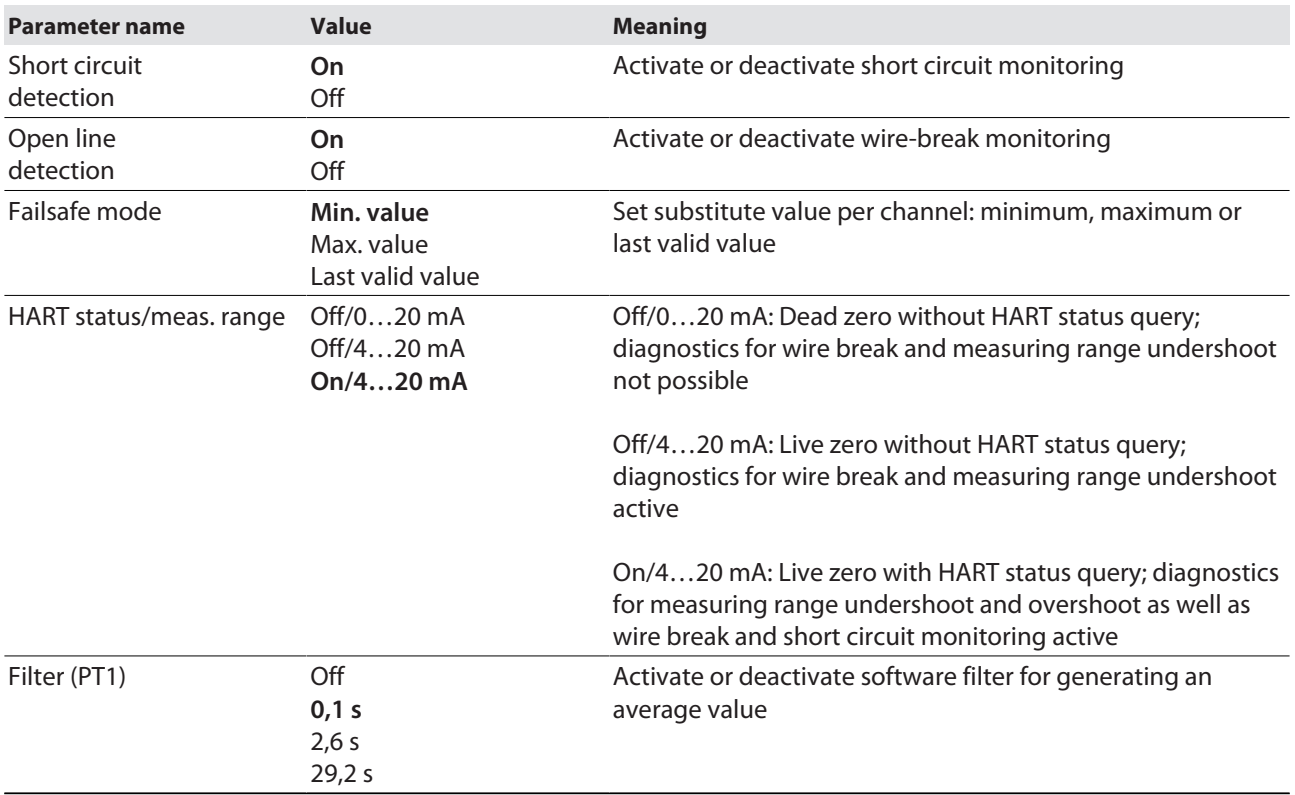

#### <span id="page-41-0"></span>4.9.4 Example: AOH40

The AOH40 analog module is parameterized in the following example. The **Module parameterization** parameter is still without function.

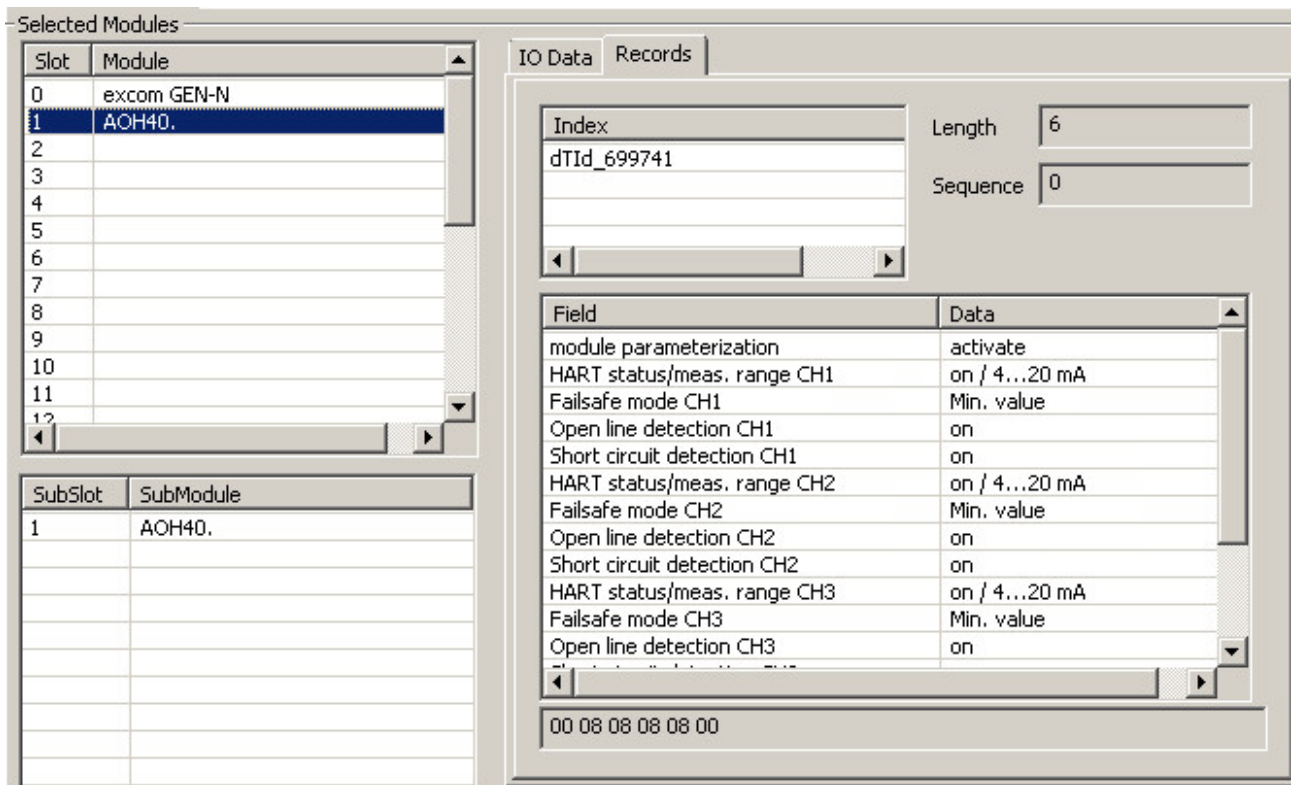

Fig. 38: AOH40 parameters

Parameter overview – AOH40

The default parameter values are shown in the following table in **bold** type. The module can be configured with 1, 4 or 8 HART values. Further information on this is provided in the excom manual for the non-Ex area.

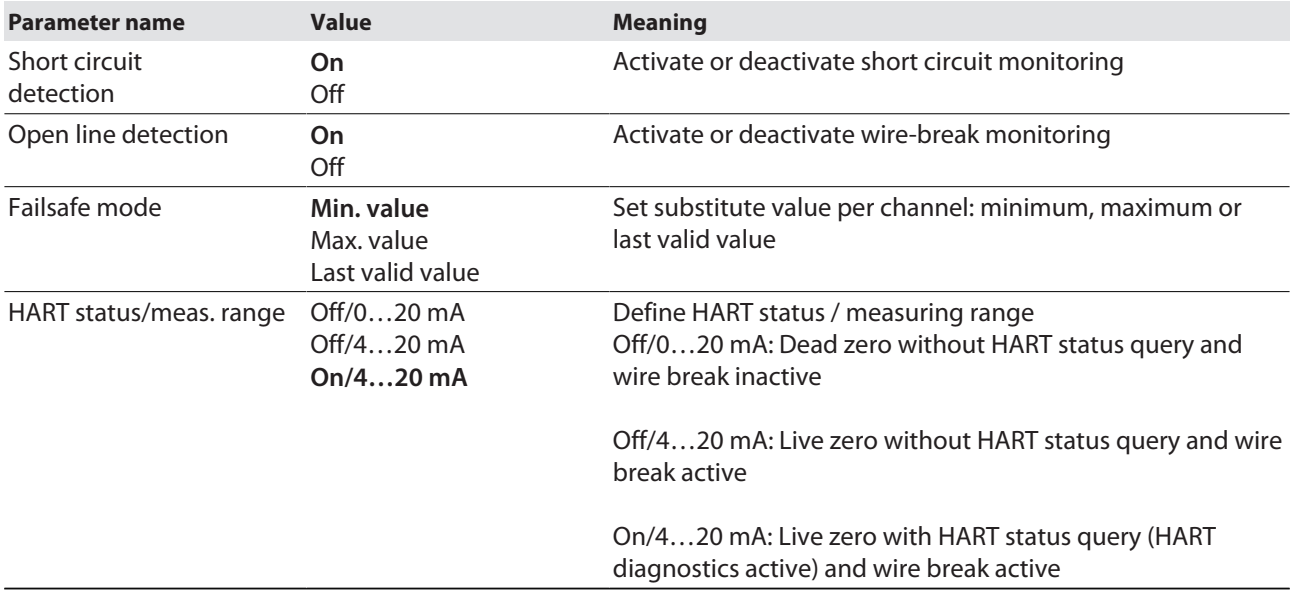

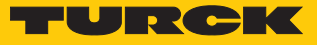

# <span id="page-42-0"></span>4.10 Configuring I/O data

The **VIMNet Explorer** configures the PROFINET mapping independently. The GSDML file defines how the data from the PROFINET device is to be interpreted. During the configuration of the excom system the GSDML file automatically creates signals for each I/O module. The following figure shows the automatic configuration of the I/O signals using the example of a DM80 module:

- Open **VIMNet Explorer**.
- Click **VIM Mapping**.
- Select the module at **Selected Modules** (here: **DM80**).
- Click **IO Data**.

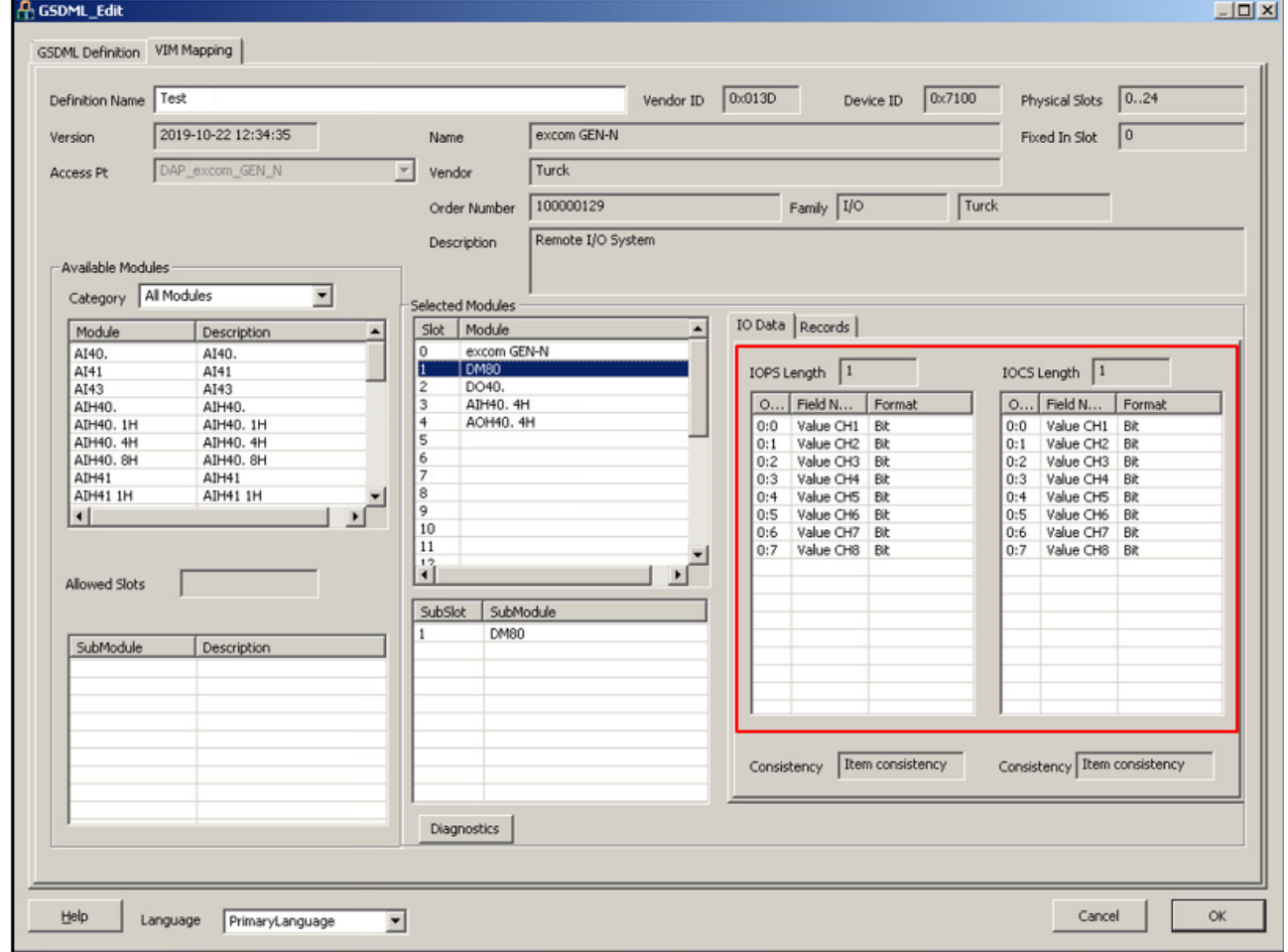

Fig. 39: Configuring I/O data

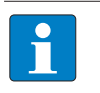

**NOTE**

The PROFINET buffer consists of the I/O data and the IOCS and IOPS together. The IO Consumption Status (**IOCS**) reports to the module that generated the I/O data whether it was used or not. The IO Production Status (**IOPS**) is used by the producing module to monitor the quality of the associated I/O data.

The VIMNet Explorer uses the GSDML file to map the PROFINET data automatically in the excom system. The PROFINET device is mapped in the signals of the PROFIBUS device. Each PROFIBUS device in DeltaV contains a set of slots that each contain a set of signals. The description for each PROFINET device is part of the associated GSDML file. The GSDML files also describe the arrangement of the data in the I/O buffer.

The VIM virtual I/O module maps the I/O buffer in a series of PROFIBUS devices in DeltaV. The maximum size of a PROFINET buffer is 1440 bytes. One buffer is provided for the input data and one for the output data.

The I/O buffer of a PROFINET device mapped in DeltaV can take a maximum of 512 bytes (256 inputs and 256 output bytes), which are divided up into 128-byte slots with 64 inputs and 64 outputs. The VIM virtual I/O module divides up the PROFINET buffer automatically and assigns all parts of the PROFINET data buffer to a PROFIBUS slot. The buffer is distributed so that a specific signal (defined in the GSDML file) is not split by the slot boundaries.

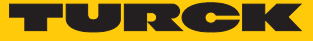

#### Adding an I/O signal manually

A signal can also be added manually. This is illustrated here using the DM80 as an example. The DeltaV Explorer must be opened:

- $\triangleright$  In the project tree under System Configuration  $\rightarrow$  Physical Network  $\rightarrow$  Control Net $work \rightarrow CLTR-011290 \rightarrow open C57$ .
- Choose  $C57PB42 \rightarrow SLOT001$  in the subtree.
- Right-click **SLOT001**.
- Click **New Profibus Signal**.
- Set the **Signal direction** to **Input** in the **New Profibus Signal** window.
- Select the data type under **Data type**.
- Confirm selection with **OK**.

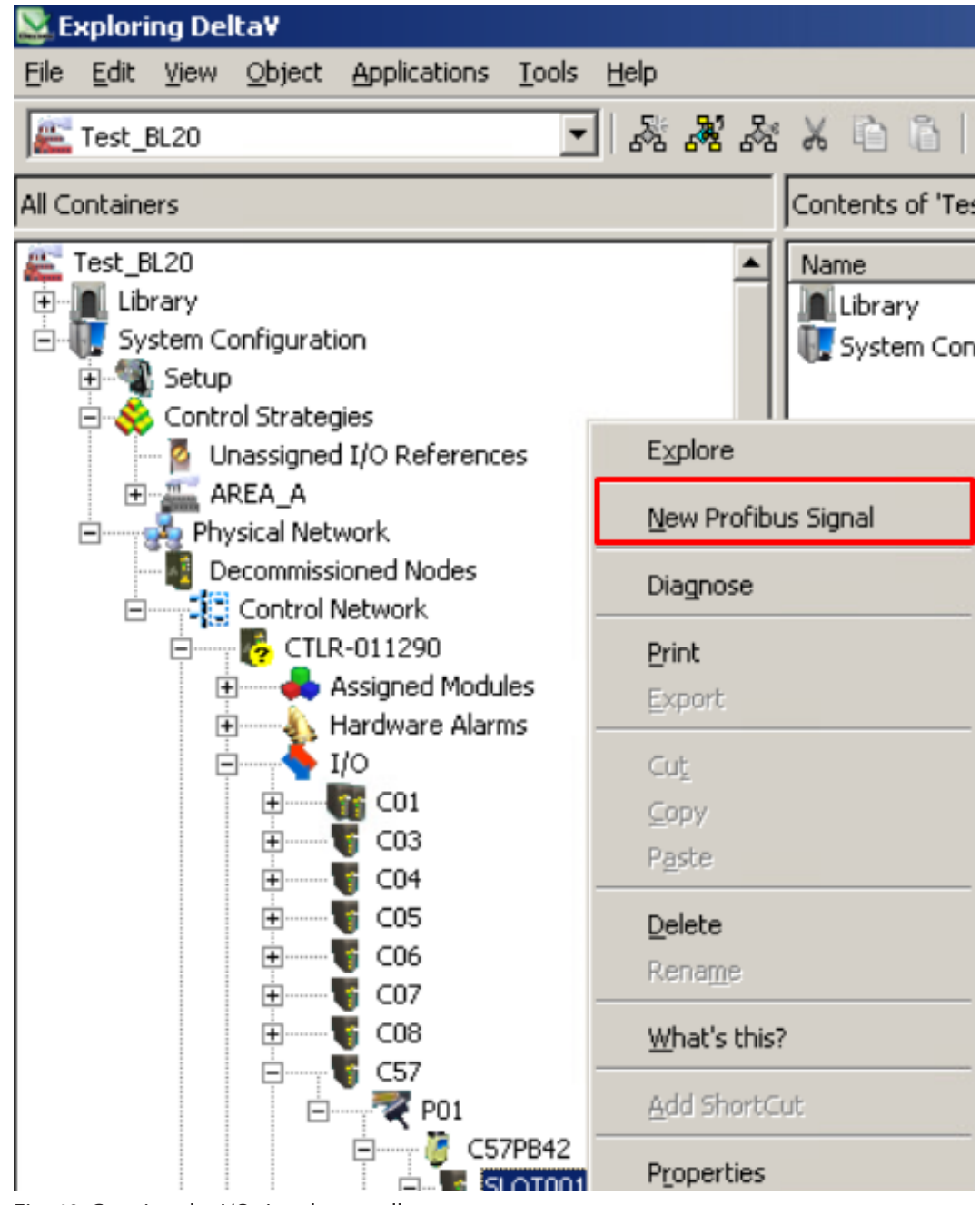

Fig. 40: Creating the I/O signal manually

Placing a tick next to **Use diagnostic channel** makes it possible to link a signal to a channelspecific diagnosis.

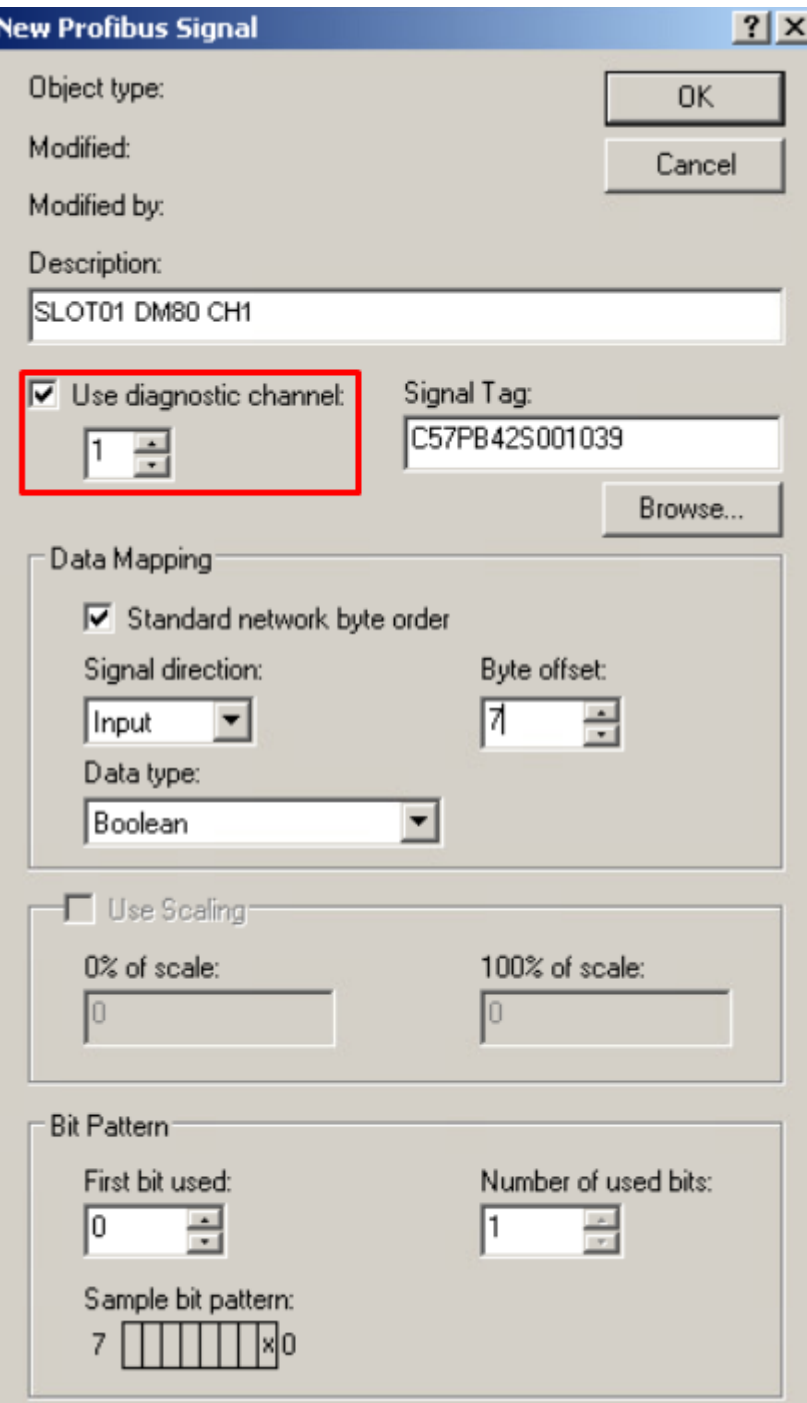

Fig. 41: Linking a signal to channel-specific diagnostics

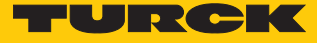

The changes must be loaded in the DeltaV controller. The DeltaV Explorer displays a blue triangle if this is necessary. If changes were made to the setup data, this is indicated at the nodes. Proceed as follows in order to load the configuration in DeltaV:

- Right-click **Physical Network**.
- $\triangleright$  Choose **Download**  $\rightarrow$  **Physical Network**.

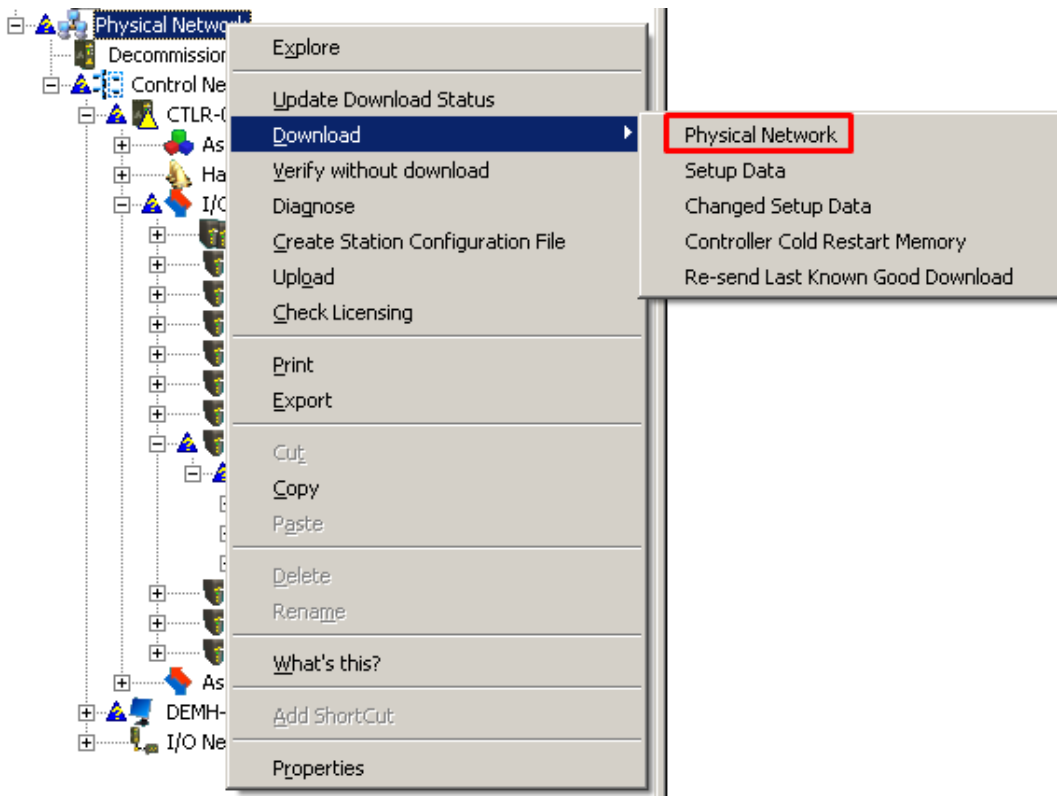

Fig. 42: Loading changes in the controller

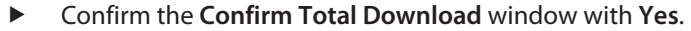

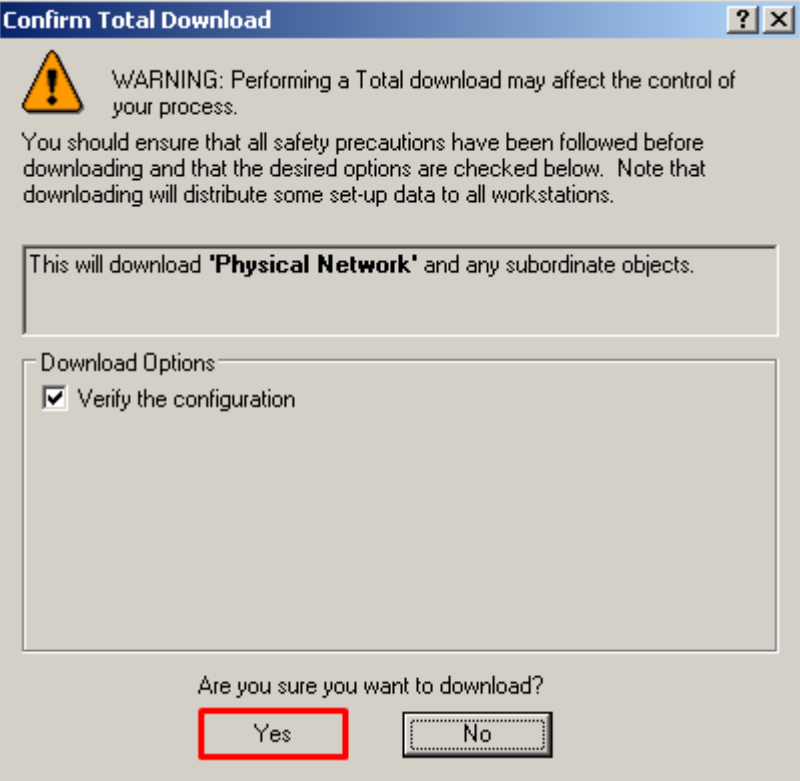

Fig. 43: Confirming a download

Click **Close** to close the **Download complete** window.

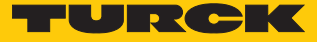

# <span id="page-48-0"></span>4.11 PROFINET diagnostics

Diagnostics options are available for the VIM card, the DeltaV I/O card as well as for the field devices. This example shows diagnostics for the VIM card:

- Right-click VIM (here: **VIM01**).
- Click **Diagnose**.

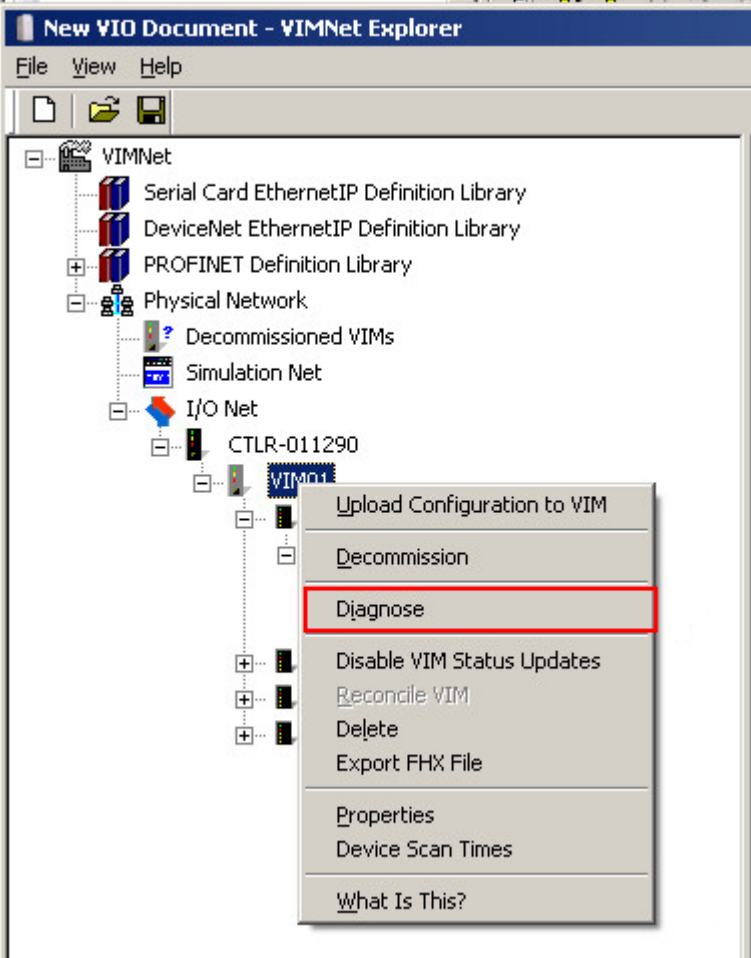

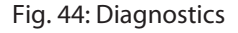

- Right-click the VIM again in the new window that appears (here: **VIM01**).
- Click **Enable VIM Communications** in the context menu to switch to Online View.

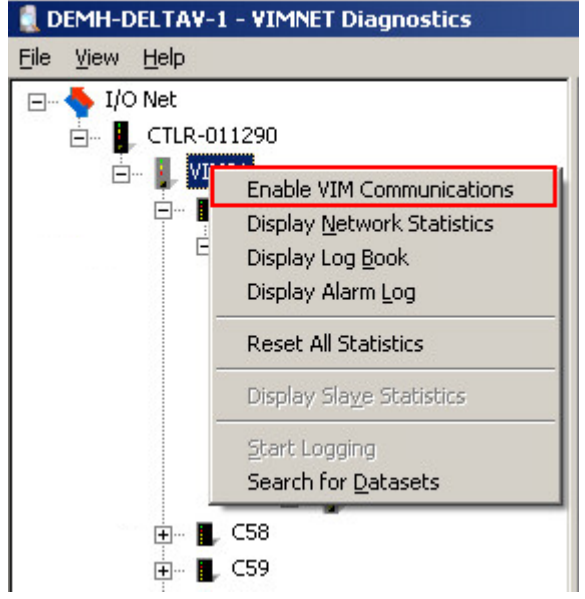

Fig. 45: Enable VIM Communications

 $\Rightarrow$  The diagnostics are displayed for the individual slots (here: **Slot 3**  $\Rightarrow$  **SubSlot 1**).

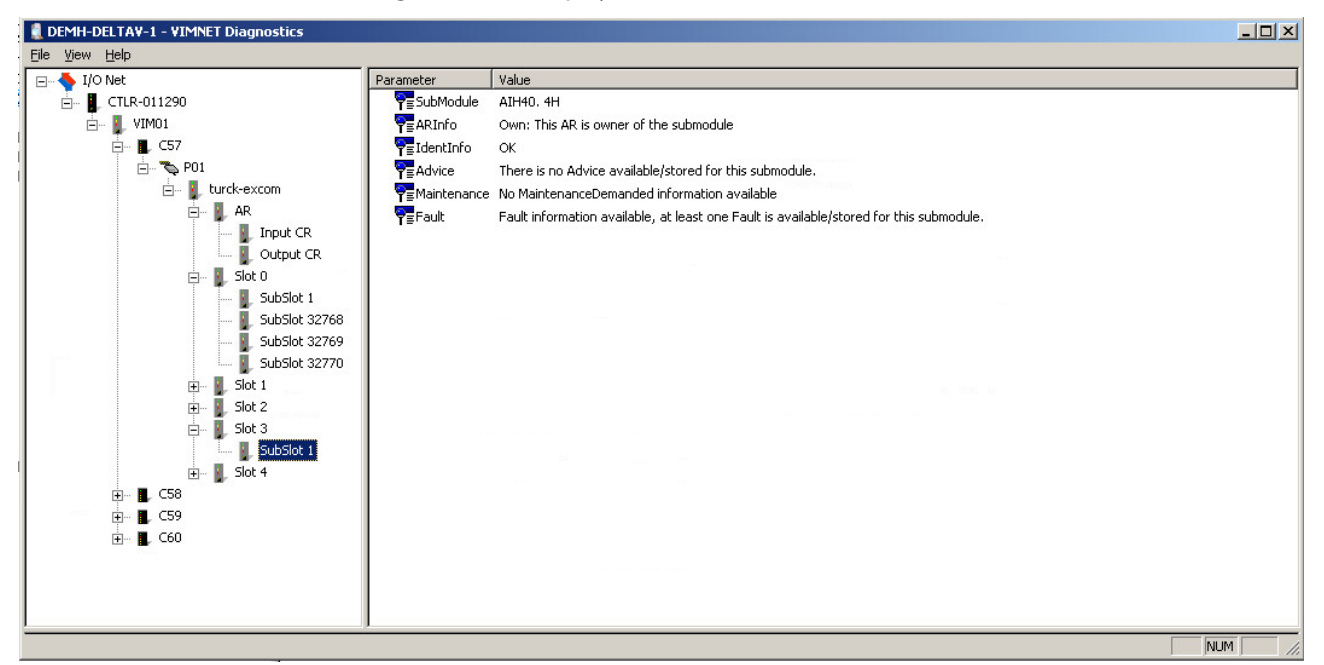

Fig. 46: Diagnostics window

**AR** in the diagnostics window displays the status of the PROFINET Application Relation. **CR** displays the Connection Relations status.

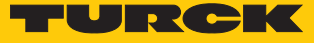

# <span id="page-50-0"></span>5 Redundancy Strategies

## <span id="page-50-1"></span>5.1 Topology

The general topology of the Turck-specific system redundancy with the Ethernet protocols EtherNet/IP, Modbus TCP and PROFINET is structured as follows:

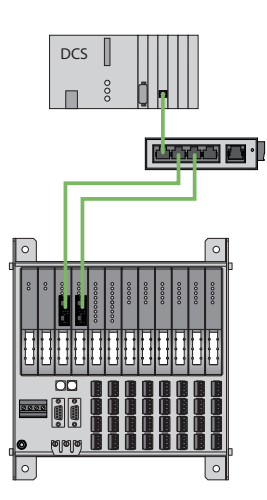

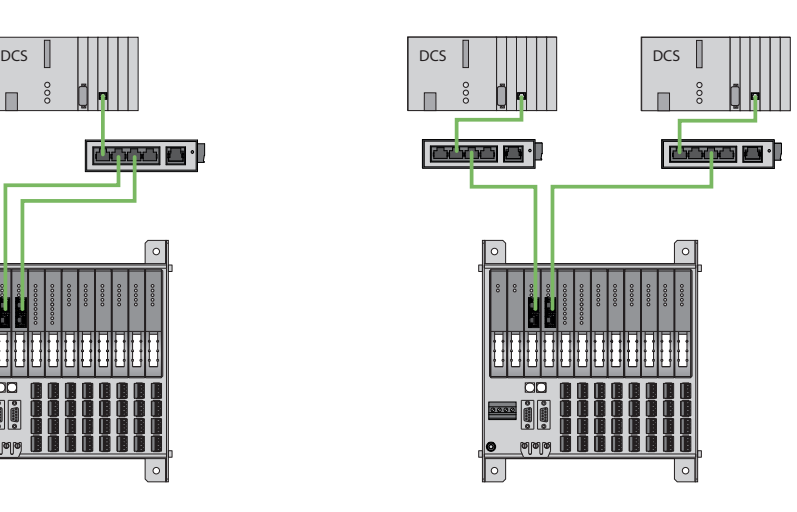

Fig. 47: System redundancy with one master and two gateways

Fig. 48: System redundancy with two masters and two gateways

The system redundancy with one master and two gateways is a Turck-specific, parameterizable redundancy function of the excom system. The two gateways are provided here with separate IP addresses. The separate IP addresses are used to set up independent communication. The gateways communicate the input data and receive the output data via the IP addresses. One gateway is the primary gateway while the second gateway acts as a backup. If the primary gateway fails, a bumpless switchover to the backup gateway is carried out automatically. The redundancy function makes it possible to implement interruption-free communication. The output word of the gateway enables the forcing of a redundancy switchover.

When system redundancy is implemented with two masters and two gateways, two independent Ethernet masters communicate with the associated gateway. Both masters can be controlled via one or two process control system controllers. There are two independent Ethernet connections to the excom system, in order to process the process data.

# <span id="page-50-2"></span>5.2 Redundancy setup

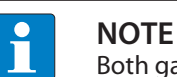

Both gateways must have the same configuration, parameterization and firmware.

The **Redundancy mode** gateway parameter must be set for **system redundancy**.

# <span id="page-51-0"></span>5.3 System redundancy

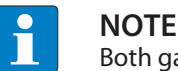

Both gateways must have the same configuration, parameterization and firmware.

If the **Redundancy mode** parameter is set to **system redundancy** in the DTM, web server or control system, the excom station operates in system redundancy mode. Both gateways communicate with their respective master. The PRIO LED is lit on the active gateway. The active gateway takes over the output data transferred by the master and sends this to the output modules.

The gateway communicating with the secondary master ignores the received output data as the secondary module does not have write access to the output modules.

If the gateway is configured in the controller as "GEN... C", the gateway is provided with an input word as well as an output word for monitoring redundancy. The input word describes the current state of the gateway.

The output word is used for the manual redundancy switchover in the master. It is possible to switch in the process control system from the primary gateway to the secondary gateway. A switchover is carried out in response to the following events:

- $\blacksquare$  The primary gateway was removed.
- $\blacksquare$  Communication to the primary gateway was interrupted.

After a switchover, an automatic switchover to the former primary gateway is no longer carried out.

When the excom system is started, the gateway on the left starts to operate as the primary gateway. If communication with the left gateway fails, the gateway on the right tries to establish primary communication.

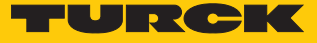

## Assignment of gateway process data bits

The input word of the gateway process data is used to view the gateway and system redundancy of the excom station:

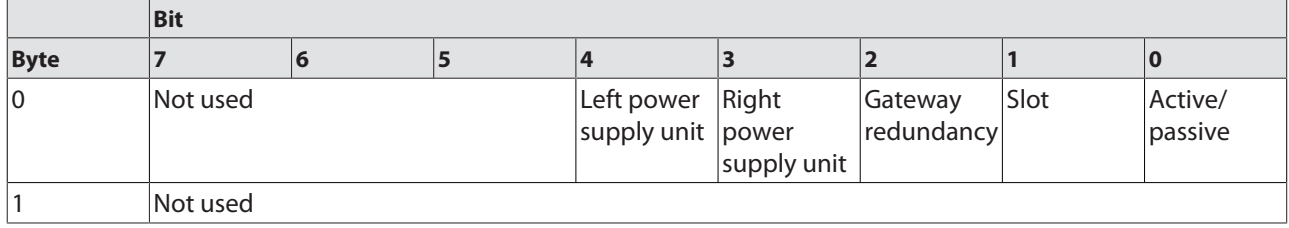

# Meaning of the gateway process data bits

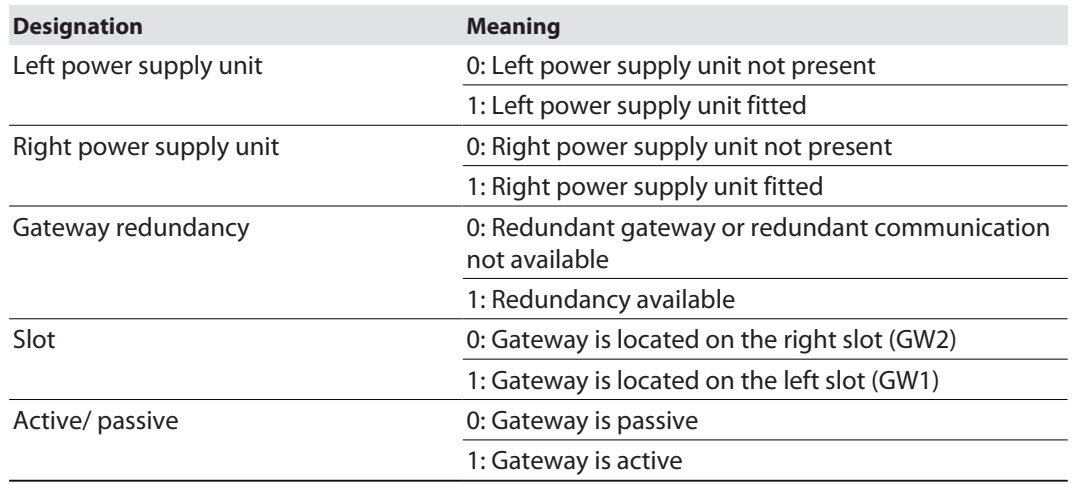

# Assignment of the command bits

The output word of the gateway enables the forcing of a redundancy switchover in the "Red switching" web server:

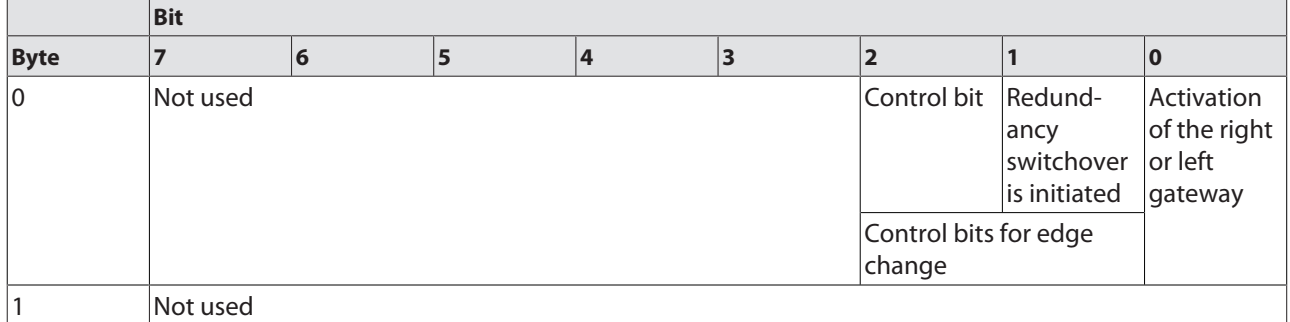

Meaning of the command bits

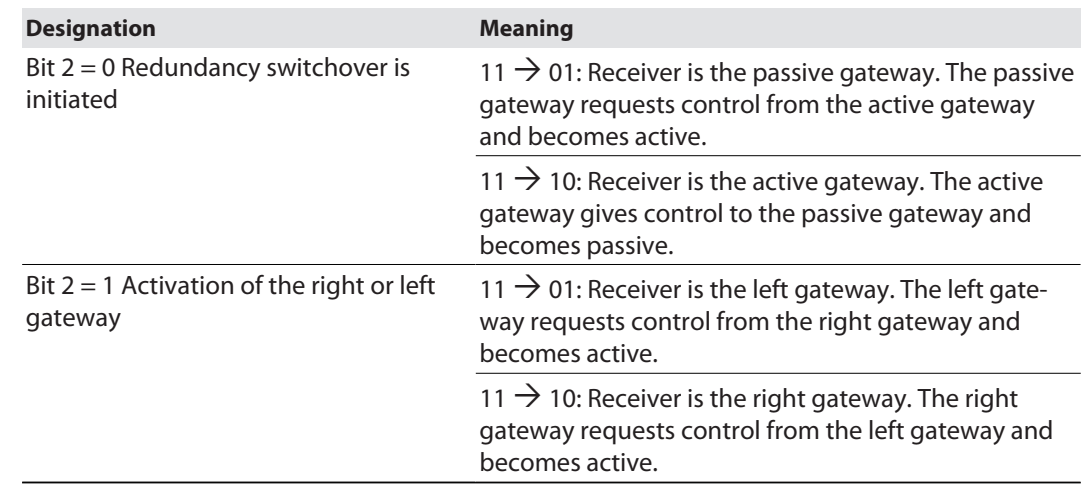

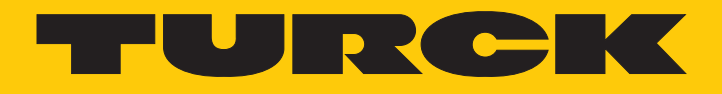

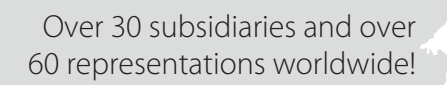

Ship is

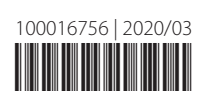

www.turck.com